<span id="page-0-0"></span>

**A**Open

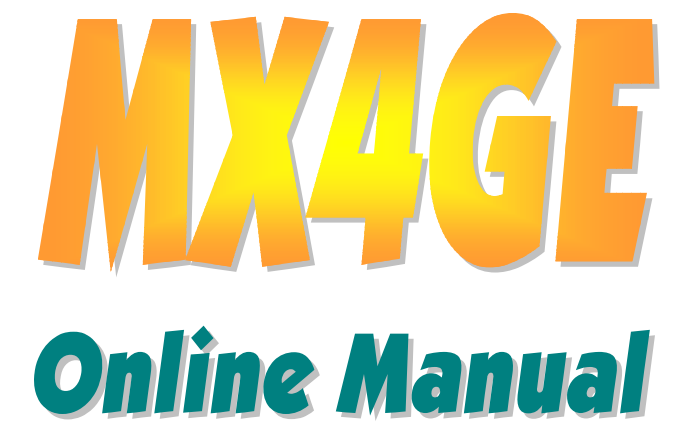

**DOC. NO.: MX4GE-OL-E0208A** 

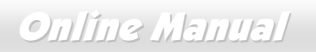

## **What's in this manual**

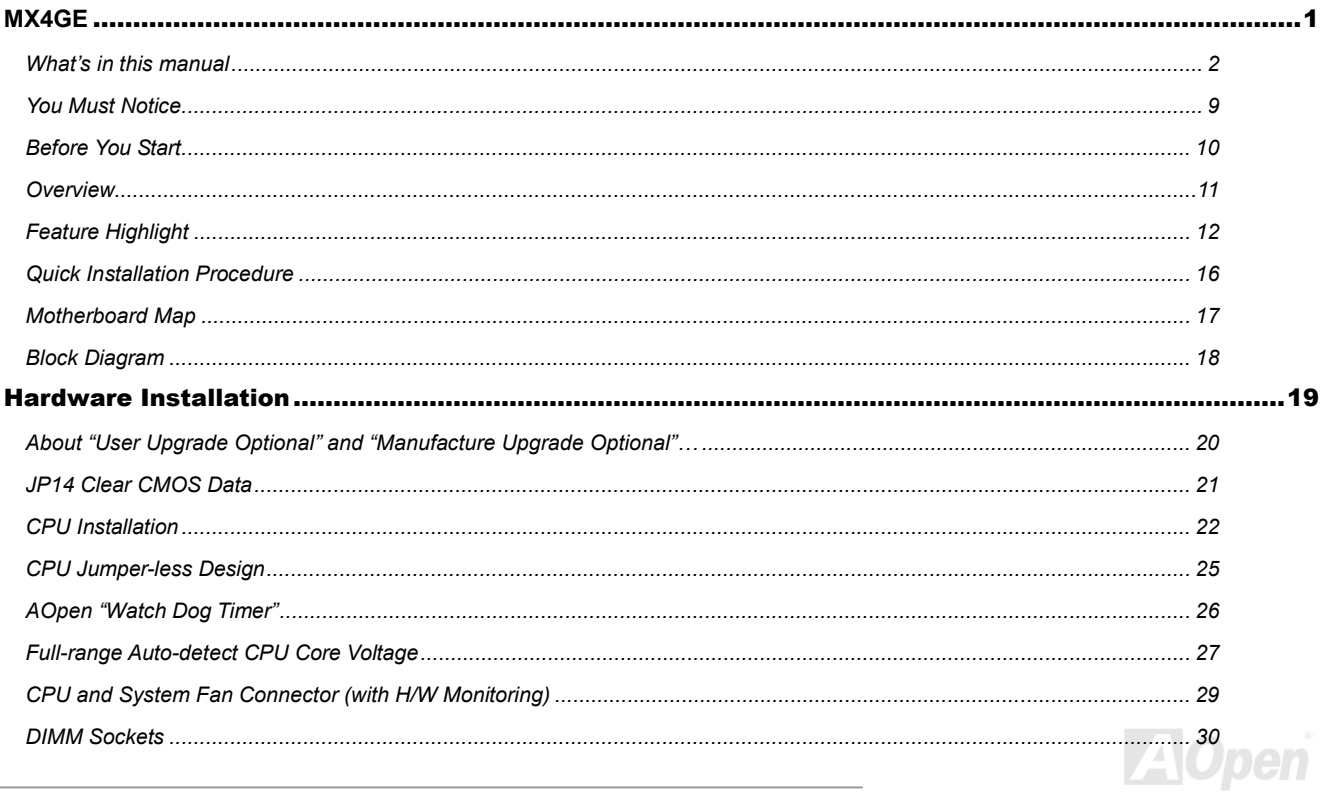

# WYAQE

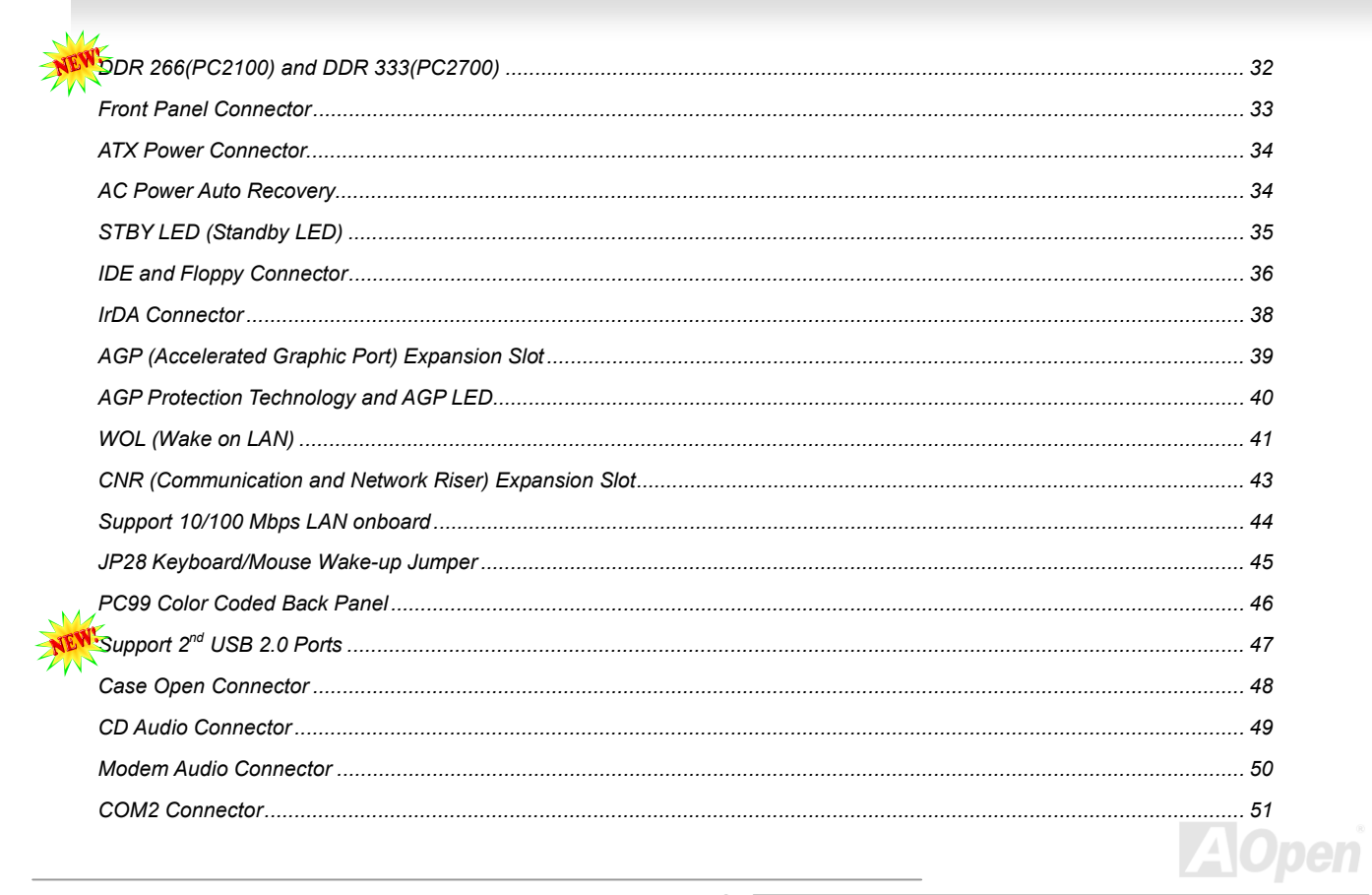

# WYAGE

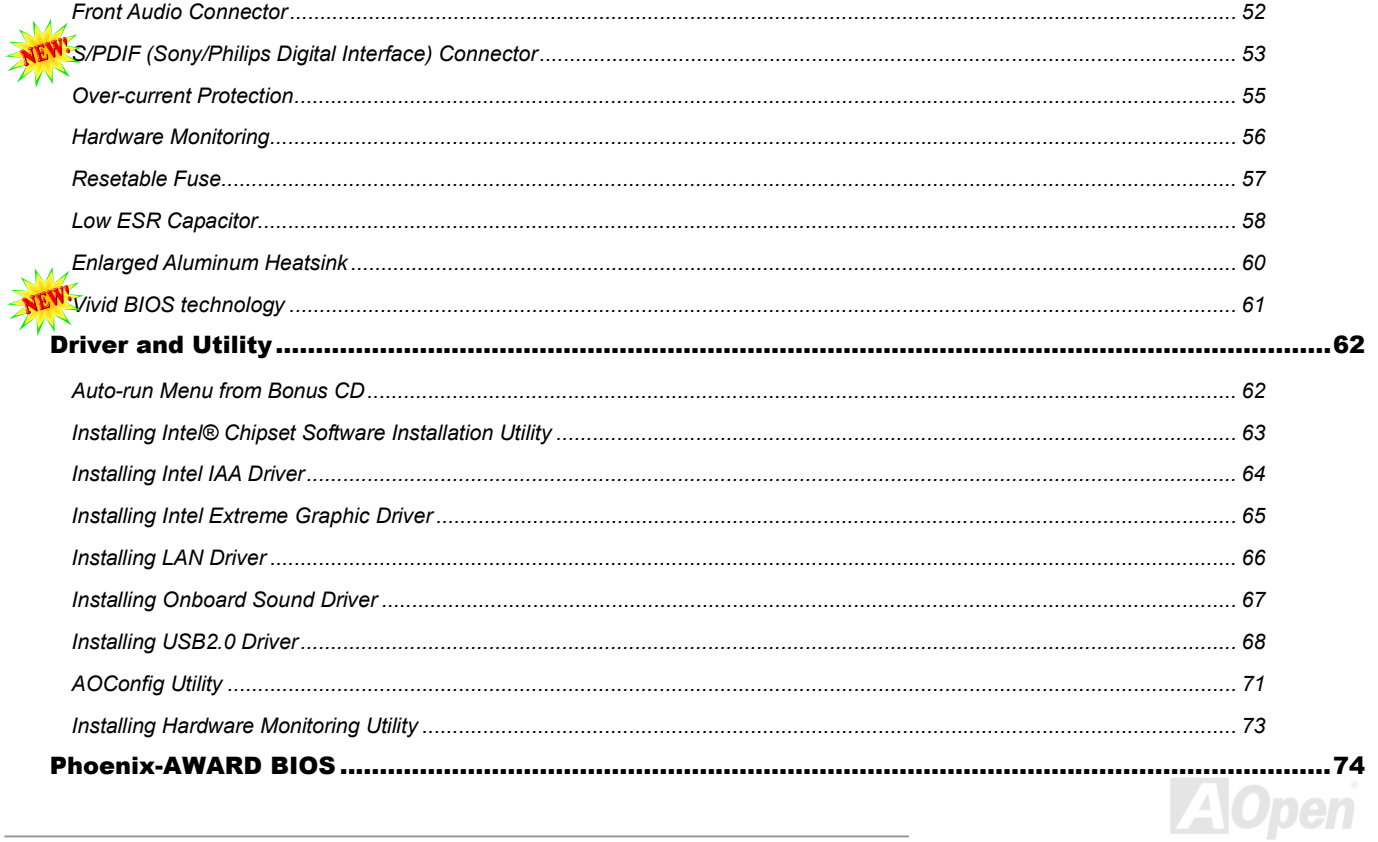

# WYAGE

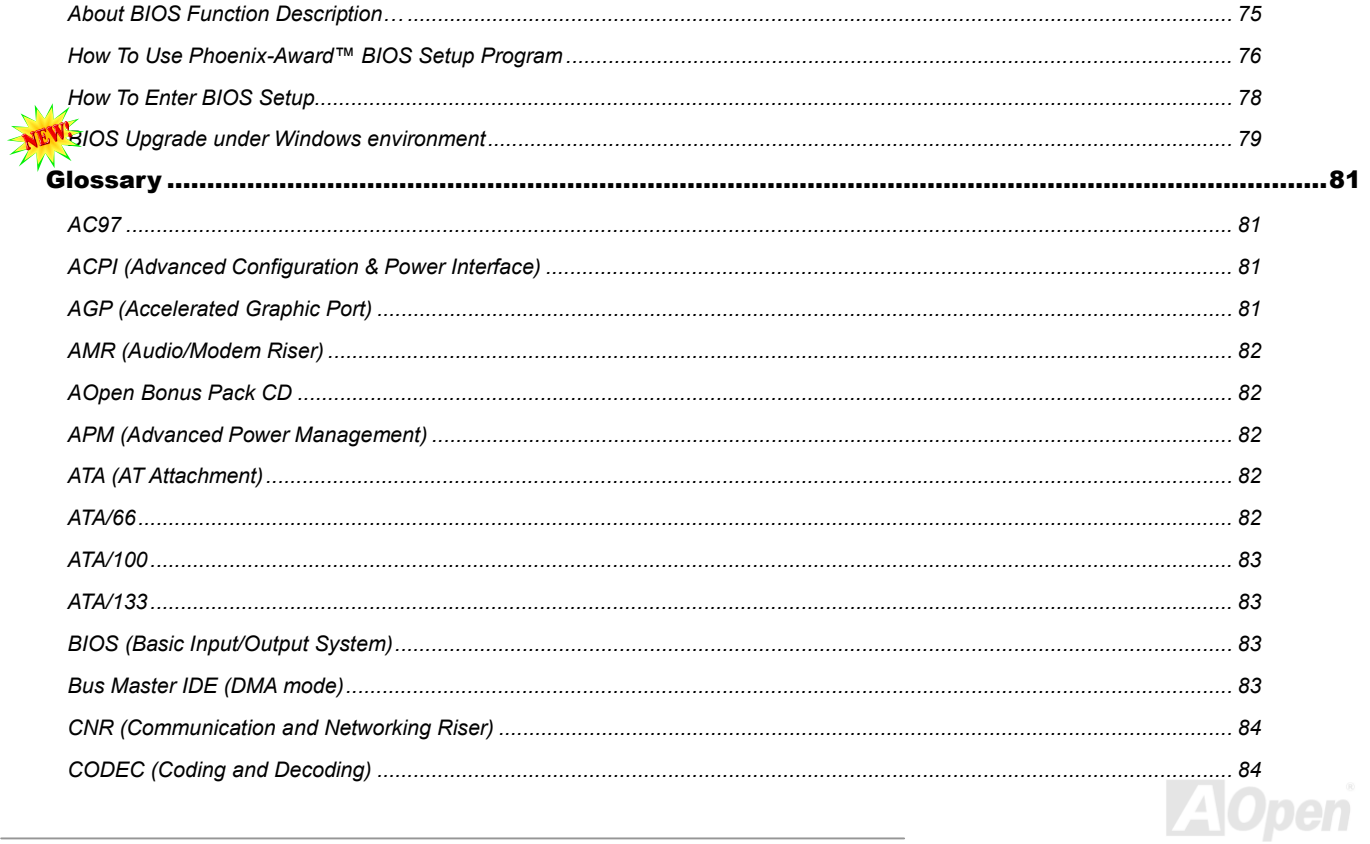

# WHAT

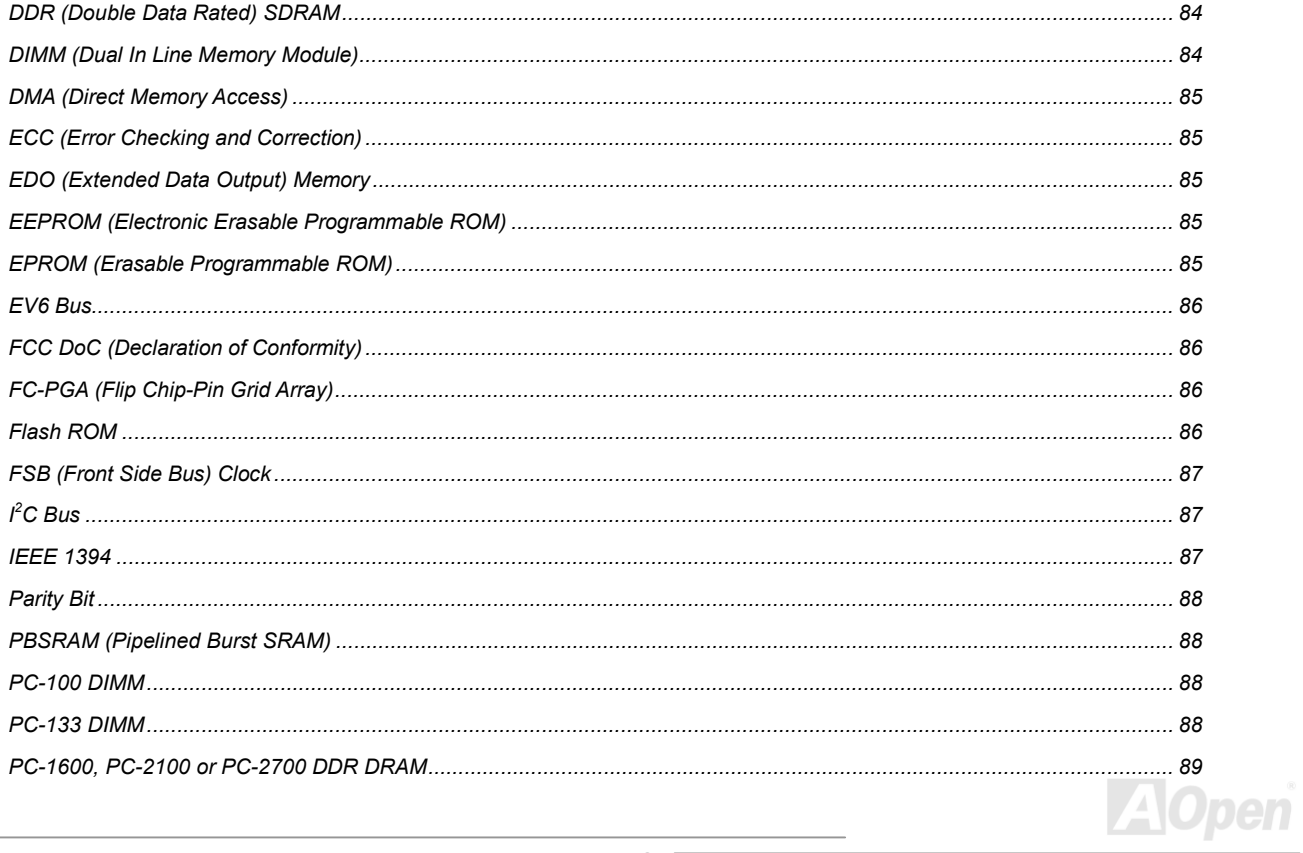

# WARGE

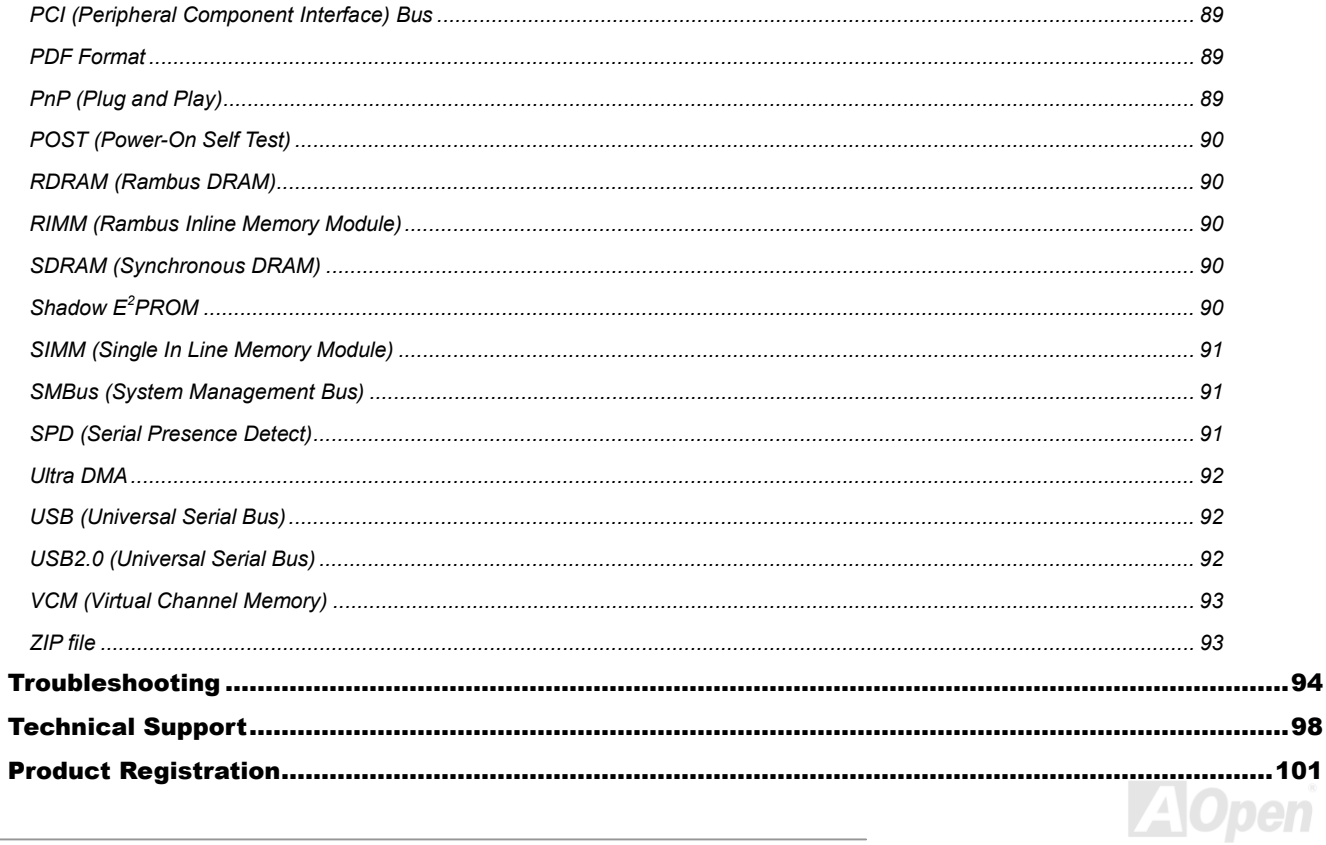

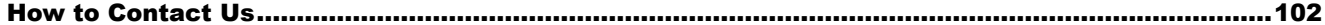

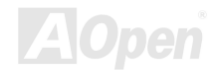

<span id="page-8-0"></span>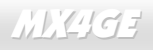

## MX4GE Online Manual

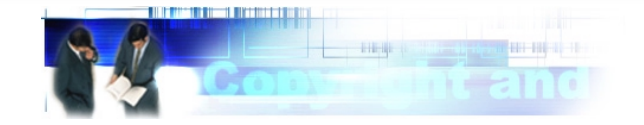

## *You Must Notice*

Adobe, the Adobe logo, Acrobat is trademarks of Adobe Systems Incorporated.

AMD, the AMD logo, Athlon and Duron are trademarks of Advanced Micro Devices, Inc.

Intel, the Intel logo, Intel Celeron, Pentium II, Pentium III and Pentium 4 are trademarks of Intel Corporation.

Microsoft, Windows, and Windows logo are either registered trademarks or trademarks of Microsoft Corporation in the United States and/or other countries.

All product and brand names used on this manual are used for identification purposes only and may be the registered trademarks of their respective owners.

All of the specifications and information contained in this manual are subject to change without notice. AOpen reserves the right to revise this publication and to make reasonable changes. AOpen assumes no responsibility for any errors or inaccuracies that may appear in this manual, including the products and software described in it.

#### **This documentation is protected by copyright law. All rights are reserved.**

**No part of this document may be used or reproduced in any form or by any means, or stored in a database or retrieval system without prior written permission from AOpen Corporation.** 

**Copyright© 1996-2002, AOpen Inc. All Rights Reserved.**

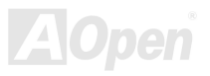

## <span id="page-9-0"></span>*Before You Start*

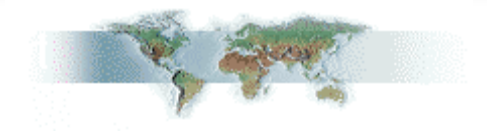

This Online Manual will introduce to the user how this product is installed. All useful information will be described in later chapters. Please keep this manual carefully for future upgrades or system configuration changes. This Online Manual is saved in [PDF format,](#page-88-0) we recommend using Adobe Acrobat Reader 4.0 for online viewing, it is included in [Bonus CD](#page-81-0) or you can get free download from [Adobe web](http://www.adobe.com/)  [site.](http://www.adobe.com/) 

#### Although this Online Manual is optimized for screen viewing, it is still capable for hardcopy printing, you can print it by A4 paper size and set 2 pages per A4 sheet on your printer. To do so, choose **File > Page Setup** and follow the instruction of your printer driver.

Thanks for the help of saving our earth.

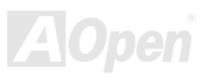

### <span id="page-10-0"></span>*Overview*

Thank you for choosing AOpen MX4GE motherboard. MX4GE is Intel® Socket 478 motherboard (M/B) based on the micro ATX form factor featuring the [Intel 845GE chipsets.](#page-11-0) As high performance chipset built in the M/B, MX4GE motherboard supports Intel® Socket 478 Pentium® 4 (Willamette / Northwood) and 400/533 MHz [Front Side Bus \(FSB\)](#page-86-0) clock. In the AGP performance, it has one AGP slot and supports AGP 4X mode and pipelined spilt-transaction long burst transfer up to 1056MB/sec. According to different customer's requirements, this motherboard supports DDR266 (PC2100) SDRAM and DDR333 (PC2700) SDRAM up to 2GB maximum. The onboard IDE controller supports [Ultra DMA](#page-91-0) 33/66/100 mode and there are 3 PCI slots provided on this board. A total of 6 USB2.0 ports give you the best use of all USB devices. Besides, MX4GE has an [AC97](#page-80-0) [CODEC](#page-83-0) chipset onboard providing high performance and magic surround stereo sound to let people enjoy working with it. Now, let's enjoy all features from AOpen MX4GE motherboard.

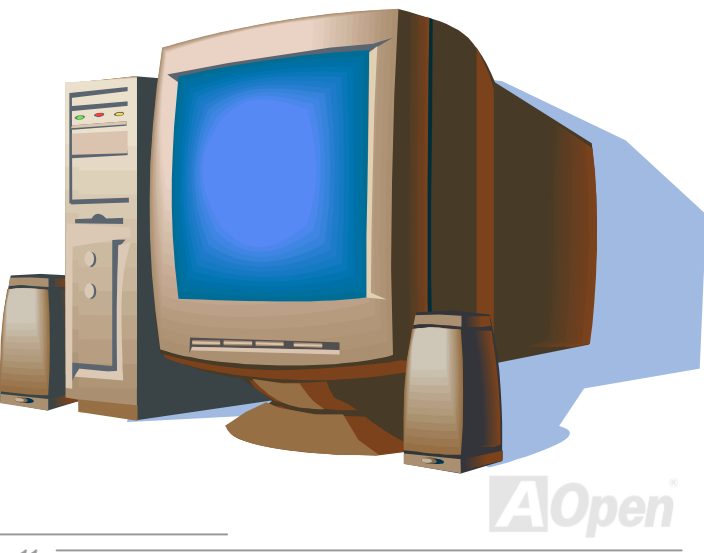

## <span id="page-11-0"></span>*Feature Highlight*

#### **CPU**

Supports Intel® Socket 478 Pentium® 4 (Willamette / Northwood) 1.4GHz~2.8GHz+ with 400/533MH[z Front Side Bus \(FSB](#page-86-0)) designed for Socket 478 technology.

#### **Chipset**

The 845GE chipset contains two core components designed for the desktop platform: the 845GE Graphics Memory Controller Hub (GMCH), and the Intel I/O Controller Hub 4 (ICH4). These components are interconnected via an Intel proprietary interface called Hub Interface. The Hub Interface is designed into the 845GE chipset to provide an efficient, high bandwidth communication channel between the GMCH and the ICH4. The GMCH component provides the processor interface, system memory interface, Hub interface, AGP interface, and an integrated graphics device with analog and digital display ports. The ICH4 integrates a Universal Serial Bus 2.0 controller, Ultra ATA/100 Controller, Low Pin Count interface, Firmware Hub Flash BIOS interface controller, PCI interface controller, integrated LAN, AC'97 digital controller, and a Hub Interface for communication with the GMCH.

#### **Expansion Slots**

Including three 32-bit/33MHz PCI, one AGP 4X slots. Th[e PCI lo](#page-88-0)cal bus throughput can be up to 132MB/s. Th[e Accelerated Graphics Port](#page-80-0)  [\(AGP\) s](#page-80-0)pecification provides a new level of video display sophistication and speed. The AGP video cards support data transfer rate up to 1056MB/s. MX4GE motherboard includes one AGP expansion slot for a bus mastering AGP graphic card. For AD and SBA signaling, MX4GE motherboard can support 4X mode. Of three PCI slots provided, all of them are master PCI slots with arbitration and decoding for all integrated functions and LPC bus.

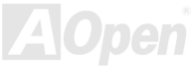

#### <span id="page-12-0"></span>**Memory**

Provides two 184-pin DDR [SDRAM](#page-89-0) DIMM sockets that support up to 2GB of [PC2700\(](#page-88-0)DDR333) and [PC2100\(D](#page-88-0)DR266) compliant SDRAM (Synchronous Dynamic Random Access Memory).

#### **Watch Dog Timer**

Includes AOpen "Watch Dog Timer" function that can auto-reset system in 4.8 seconds when you fail to system overclocking.

#### **1MHz Stepping Frequency Adjustment**

Provides "1MHz Stepping Frequency Adjustment" function in the BIOS. This magic function allows you to adjust CPU [FSB fr](#page-86-0)equency from 100~248MHz by 1MHz stepping adjustment, and helps your system get maximum performance.

#### **LAN Port**

On the strength of Intel ICH4 on board, it provides 10/100 Mbps Ethernet for office and home use.

#### **Ultra DMA 33/66/100 Bus Mater IDE**

Comes with an on-board PCI Bus Master IDE controller with two connectors that support four IDE devices in two channels, support[s Ultra](#page-91-0)  [DMA 3](#page-91-0)3/66/100, PIO Modes 3 and 4 and Bus Master IDE DMA Mode 5, and supports Enhanced IDE devices.

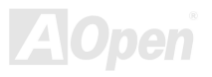

#### <span id="page-13-0"></span>**On-board AC'97 Sound**

MX4GE uses RealTek [AC97](#page-80-0) sound chip. This on-board audio includes a complete audio recording and playback system.

#### **Six USB2.0 Ports**

Provides two ports on the back panel, two [USB](#page-91-0) connectors, providing a total of six USB2.0 interface devices such as mouse, keyboard, modem, scanner, etc.

#### **S/PDIF Connectors**

S/PDIF (Sony/Philips Digital Interface) is the newest audio transfer file format, which provides impressive quality through optical fiber and allows you to enjoy digital audio instead of analog audio.

#### **Power Management/Plug and Play**

Supports the power management function that confirms to the power-saving standards of the U.S. Environmental Protection Agency (EPA) Energy Star program. It also offers [Plug-and-Play](#page-88-0), which helps save users from configuration problems, thus making the system much user-friendlier.

#### **Hardware Monitoring Management**

Supports CPU or system fans status, temperature and voltage monitoring and alert, through the on-board hardware monitor module.

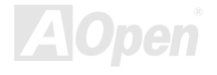

#### **Enhanced ACPI**

Fully implement the [ACPI sta](#page-80-0)ndard for Windows® 98/ME/2000 series compatibility, and supports Soft-Off, STR (Suspend to RAM, S3), STD (Suspend to Disk, S4) features.

#### **Super Multi-I/O**

Provides two high-speed UART compatible serial ports and one parallel port with EPP and ECP capabilities. UART can also be directed from COM1 to the Infrared Module for the wireless connections.

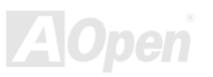

<span id="page-15-0"></span>

## *Quick Installation Procedure*

This page gives you a quick procedure on how to install your system. Follow each step accordingly.

- **1.** Installing [CPU](#page-21-0) an[d Fan](#page-28-0)
- **2.** [Installing System Memory \(DIMM\)](#page-29-0)
- **3.** [Connecting Front Panel Cable](#page-32-0)
- **4.** [Connecting IDE and Floppy Cable](#page-35-0)
- **5.** [Connecting ATX Power Cable](#page-33-0)
- **6.** [Connecting Back Panel Cable](#page-45-0)
- **7.** [Power-on and Load BIOS Setup Default](#page-77-0)
- **8.** [Setting CPU Frequency](#page-24-0)
- **9.** Reboot
- **10.** Installing Operating System (such as Windows 98)
- 11. **[Installing Driver and Utility](#page-61-0)**

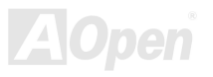

<span id="page-16-0"></span>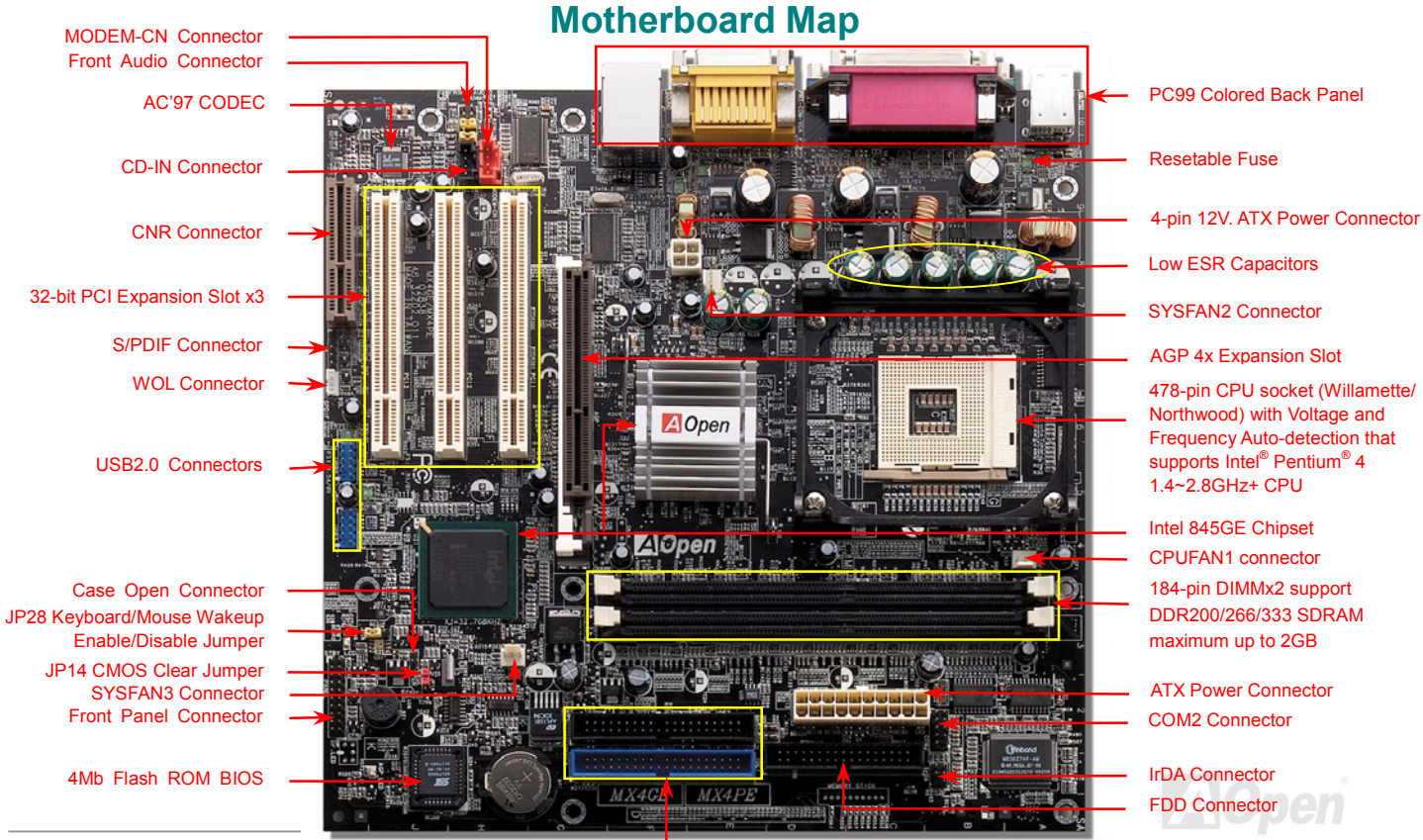

*17* 

[ATA66/100 IDE Connector x2](#page-35-0)

<span id="page-17-0"></span>MX4GE Online Manual

## *Block Diagram*

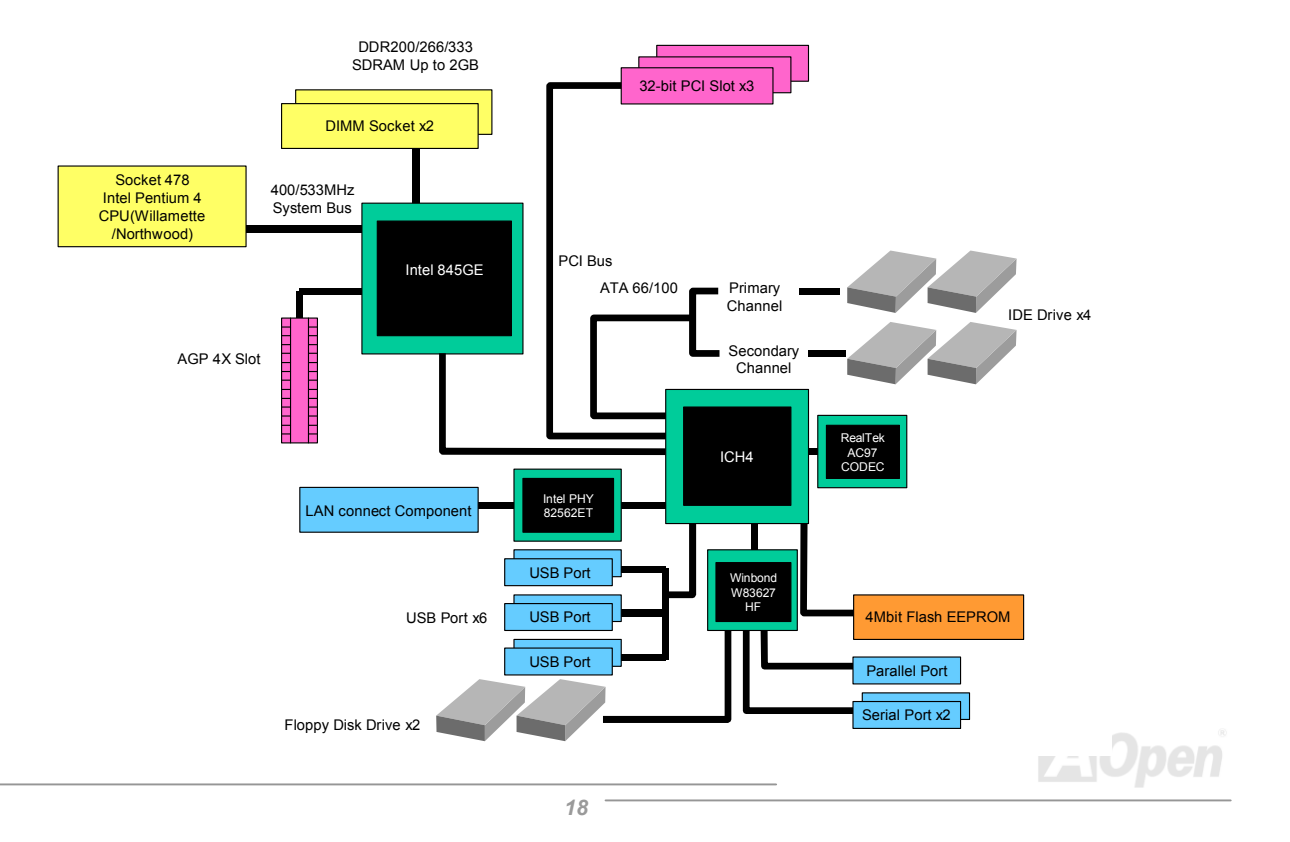

# <span id="page-18-0"></span>Hardware Installation

This chapter describes jumpers, connectors and hardware devices of this motherboard.

*Note: Electrostatic discharge (ESD) can damage your processor, disk drives, expansion boards, and other components. Always observe the following precautions before you install a system component.* 

- *1. Do not remove a component from its protective packaging until you are ready to install it.*
- 2. *Wear a wrist ground strap and attach it to a metal part of the system unit before handling a component. If a wrist strap is not available, maintain contact with the system unit throughout any procedure requiring ESD protection.*

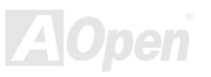

## <span id="page-19-0"></span>*About "User Upgrade Optional" and "Manufacture Upgrade Optional"…*

When you read this online manual and start to assemble your computer system, you may notice that some of the functions are marked as "User Upgrade Optional" or "Manufacture Upgrade Optional". Although all of AOpen's motherboards have included many amazing and powerful features, sometimes not every user is familiar with these powerful features. As a result of this we define features that can be upgraded by users as "User Upgrade Optional". You can upgrade these functions by purchasing additional devices. As for functions that cannot be upgraded by users, we define them as "Manufacture Upgrade Optional". If need be, you can contact our local distributors or resellers to purchase "Manufacture Upgrade Optional" components, and again you are also welcome to visit our official website at [english.aopen.com.tw f](http://english.aopen.com.tw/)or detail information.

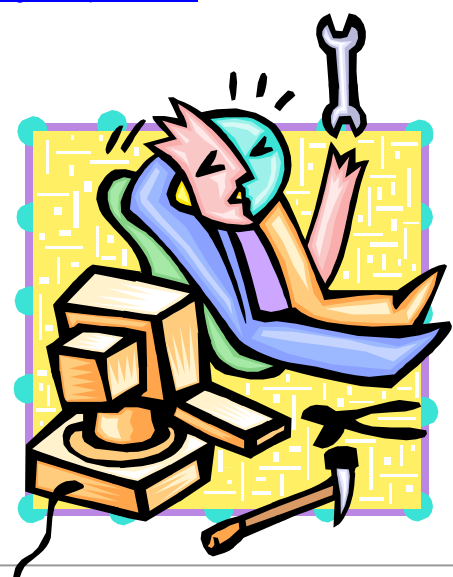

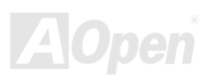

## <span id="page-20-0"></span>MX4GE Online Manual

## *JP14 Clear CMOS Data*

1

Normal (default)

 $\bullet$ 

 $\subset$ 

You can clear CMOS to restore system default setting. To clear CMOS, follow the procedure below.

- **1.** Turn off the system and unplug the AC power.
- **2.** Remove ATX power cable from connector PWR2.
- **3.** Locate JP14 and short pins 2-3 for a few seconds.
- **4.** Return JP14 to its normal setting by shorting pin 1 & pin 2.
- **5.** Connect ATX power cable back to connector PWR2.

1

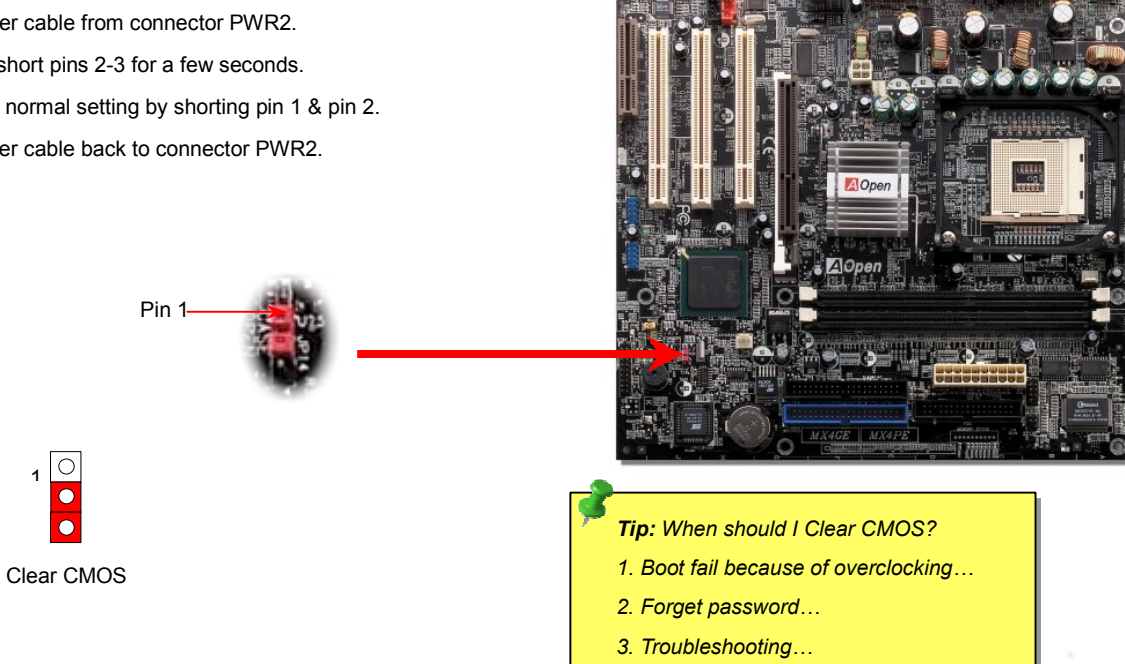

<span id="page-21-0"></span>

### *CPU Installation*

This motherboard supports Intel® Pentium 4 Socket 478 series CPU (Willamette / Northwood). Be careful of CPU orientation when you plug it into CPU socket.

**1.** Pull up the CPU socket lever and up to 90-degree angle.

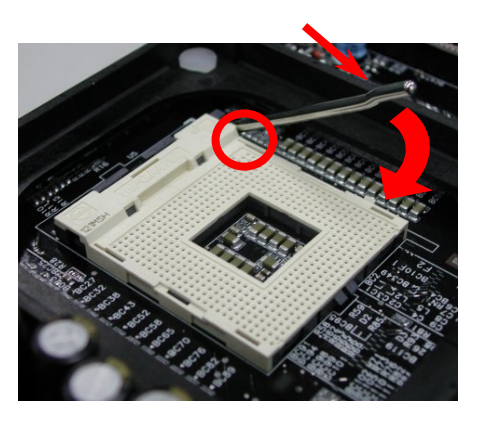

2. Locate Pin 1 in the socket and look for mark on the CPU upper interface. Match Pin 1 and cut edge, then insert the CPU into the socket.

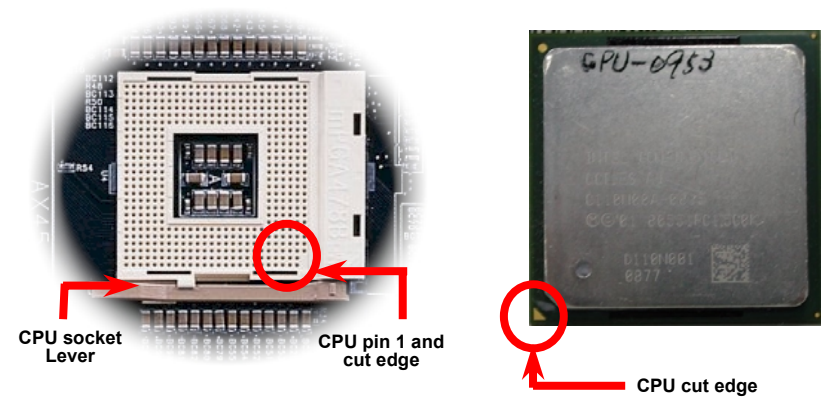

Note: Those pictures are for example only; they may not look the same with the motherboard you purchased.

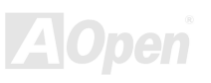

3. Press down the CPU socket lever and finish CPU installation.

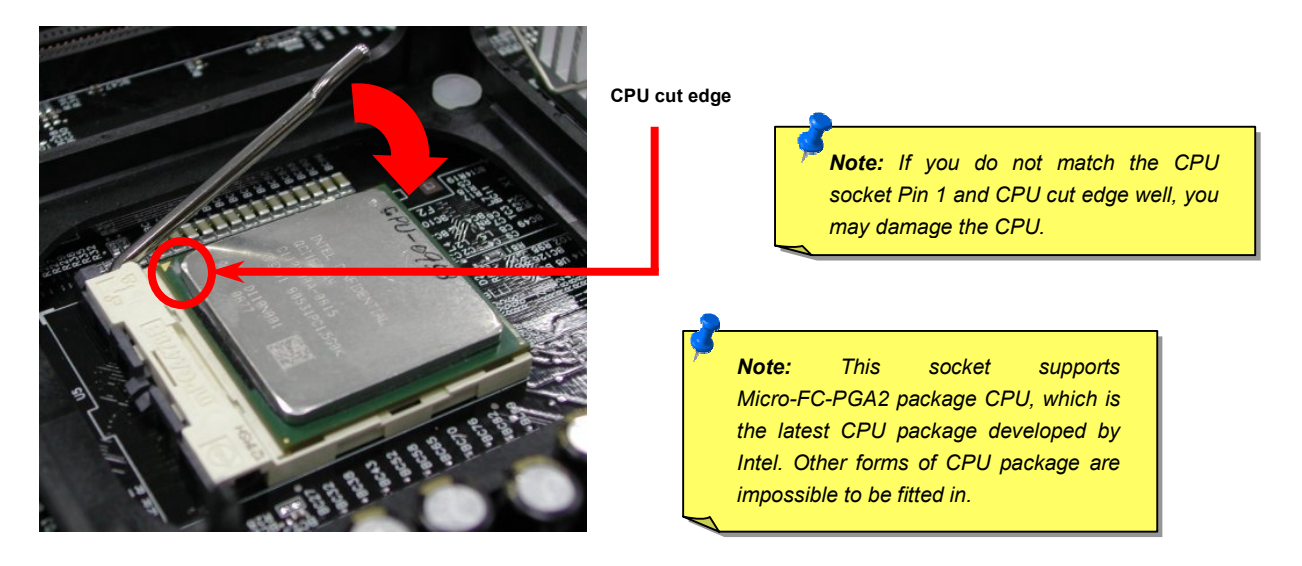

Note: This picture is for example only; it may not look the same with the motherboard you purchased.

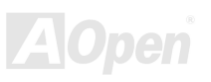

## MX4GE Online Manual

#### *CPU Fan Installation*

This motherboard comes with a retention module attached on the CPU socket when shipped, we strongly recommend you to install AOpen special designed CPU Fan as shown below on the retention module for better heat dissipation. Please install the CPU Fan correctly as the following pictures shown.

**1.** Gently put the CPU Fan down on the retention module with clips aligning correctly to the four corners.

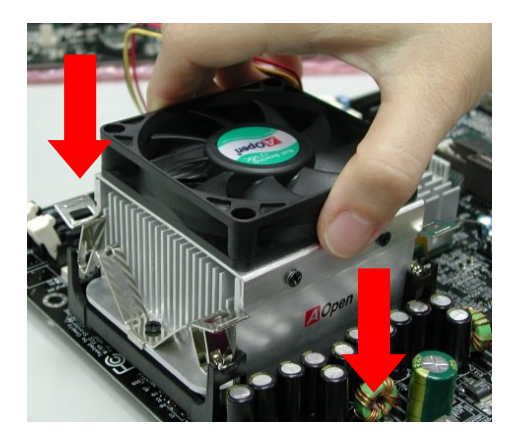

2. Pressing down the four clips with force one by one on the retention module.

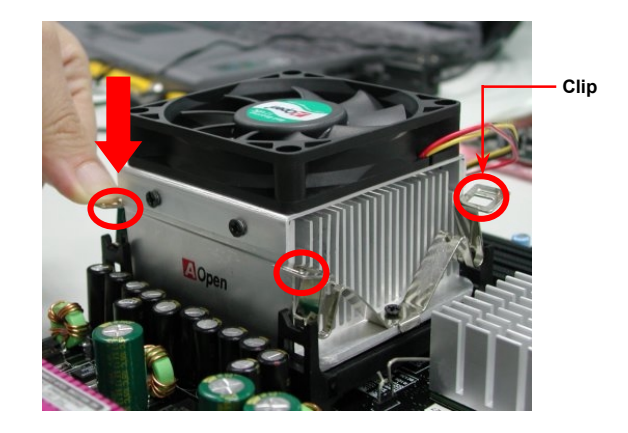

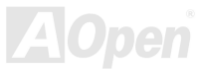

<span id="page-24-0"></span>

### *CPU Jumper-less Design*

CPU VID signal and [SMbus](#page-90-0) clock generator provide CPU voltage auto-detection and allows the user to set the CPU frequency through the [BIOS setup](#page-77-0), therefore no jumpers or switches are used. The disadvantages of the Pentium based jumper-less designs are eliminated. There will be no worry of wrong CPU voltage detection.

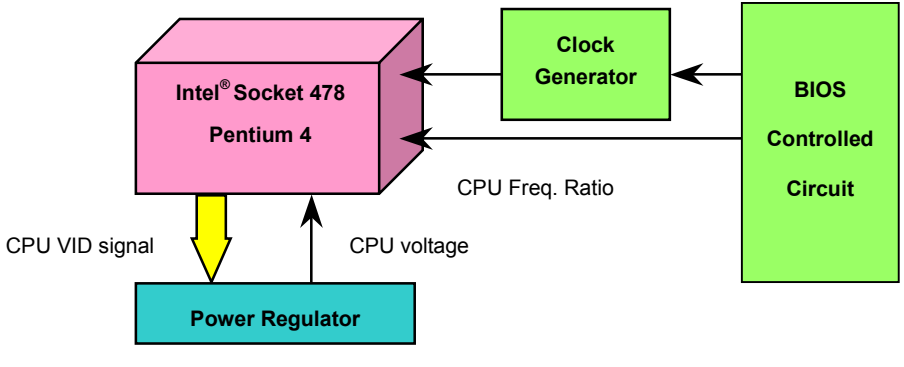

(Automatically generates CPU voltage)

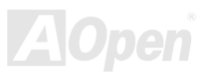

## <span id="page-25-0"></span>*AOpen "Watch Dog Timer"*

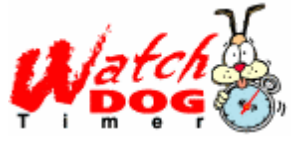

AOpen provides a special and useful feature on this motherboard for overclockers. When you power-on the system, the BIOS will check last syste[m POST sta](#page-89-0)tus. If it succeeded, the BIOS will enable "Watch Dog Timer" function immediately, and set the CP[U FSB fr](#page-86-0)equency according to user's settings stored in the BIOS. If system failed in BIOS POST, the "Watch Dog Timer" will reset the system to reboot in five seconds.

Then, BIOS will detect the CPU's default frequency and POST again. With this special feature, you can easily overclock your system to get a higher system performance without removing the system housing and save the hassle from setting the jumper to clear CMOS data when system hangs.

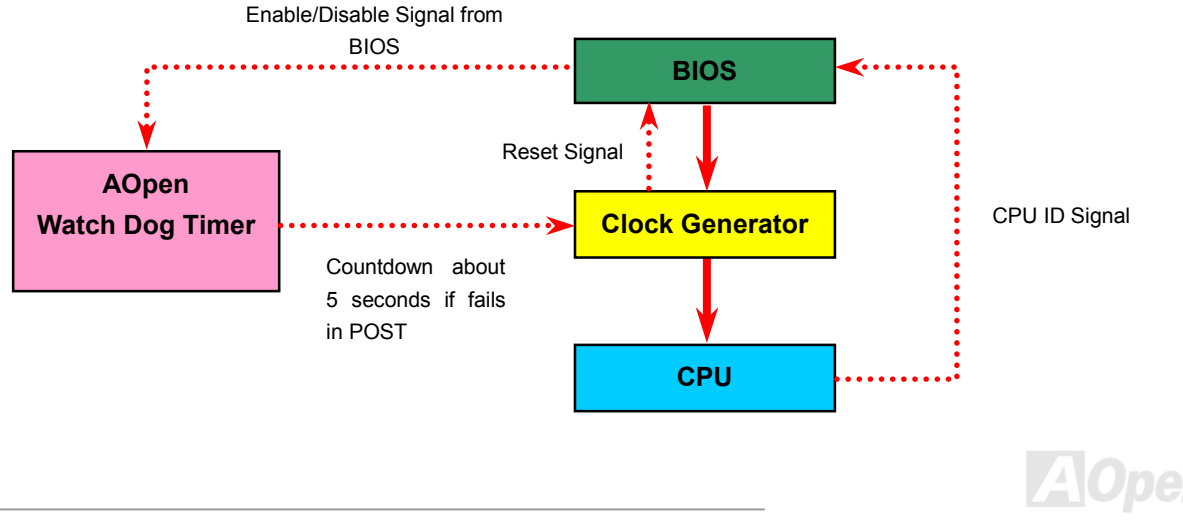

## <span id="page-26-0"></span>*Full-range Auto-detect CPU Core Voltage*

This function is dedicated to overclockers and supports auto-detect CPU Core Voltage from 1.10V to 1.85V. You don't have to manually adjust it. However, this motherboard can also automatically detects CPU VID signal and generates proper CPU core voltage.

## *Setting CPU Frequency*

#### *BIOS Setup > Frequency/Voltage Control > CPU Clock Setting*

This motherboard is CPU jumper-less design, you can set CPU frequency through the BIOS setup, and no jumpers or switches are needed. The default setting is "table select mode". You can adjust the FSB from "CPU Host/SDRAM/PCI Clock" for overclocking.

#### *Core Frequency = CP[U FSB C](#page-86-0)lock \* CPU Ratio*

*PCI Clock = CPU FSB Clock / Clock Ratio* 

*[AGP](#page-80-0) Clock = PCI Clock x 2* 

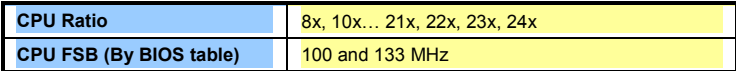

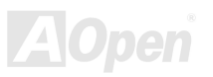

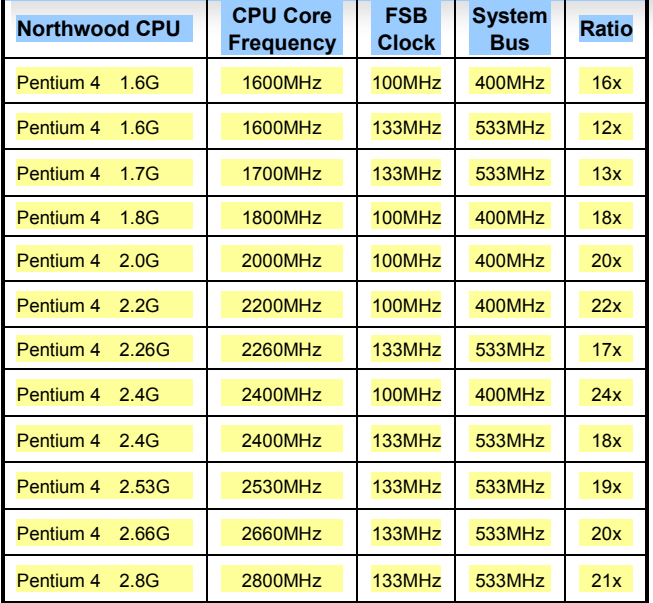

## MX4GE Online Manual

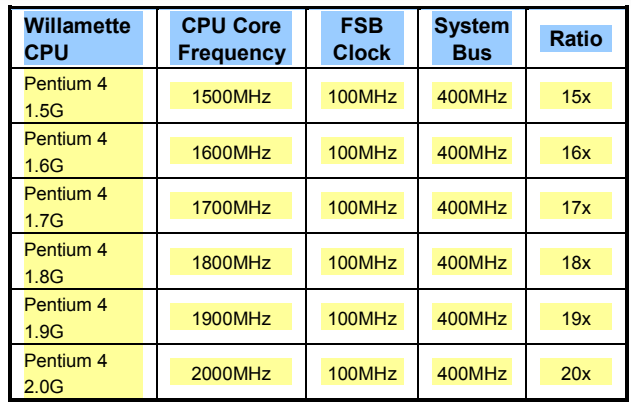

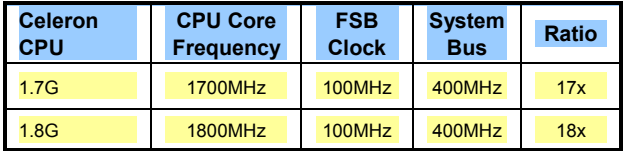

*Warning: Intel 845GE chipset supports maximum 400MHz (100MHz\*4) / 533MHz (133MHz\*4) system bus and 66MHz AGP clock; higher clock setting may cause serious system damage.*

*Note: Since the latest processor, Northwood, would detect the clock ratio automatically, you may not be able to adjust the clock ratio in BIOS manually.*

## <span id="page-28-0"></span>*CPU and System Fan Connector (with H/W Monitoring)*

Plug in the CPU fan cable to the 3-pin **CPUFAN1** connector. If you have chassis fan, you can also plug it on **SYSFAN2** or **SYSFAN3**  connector.

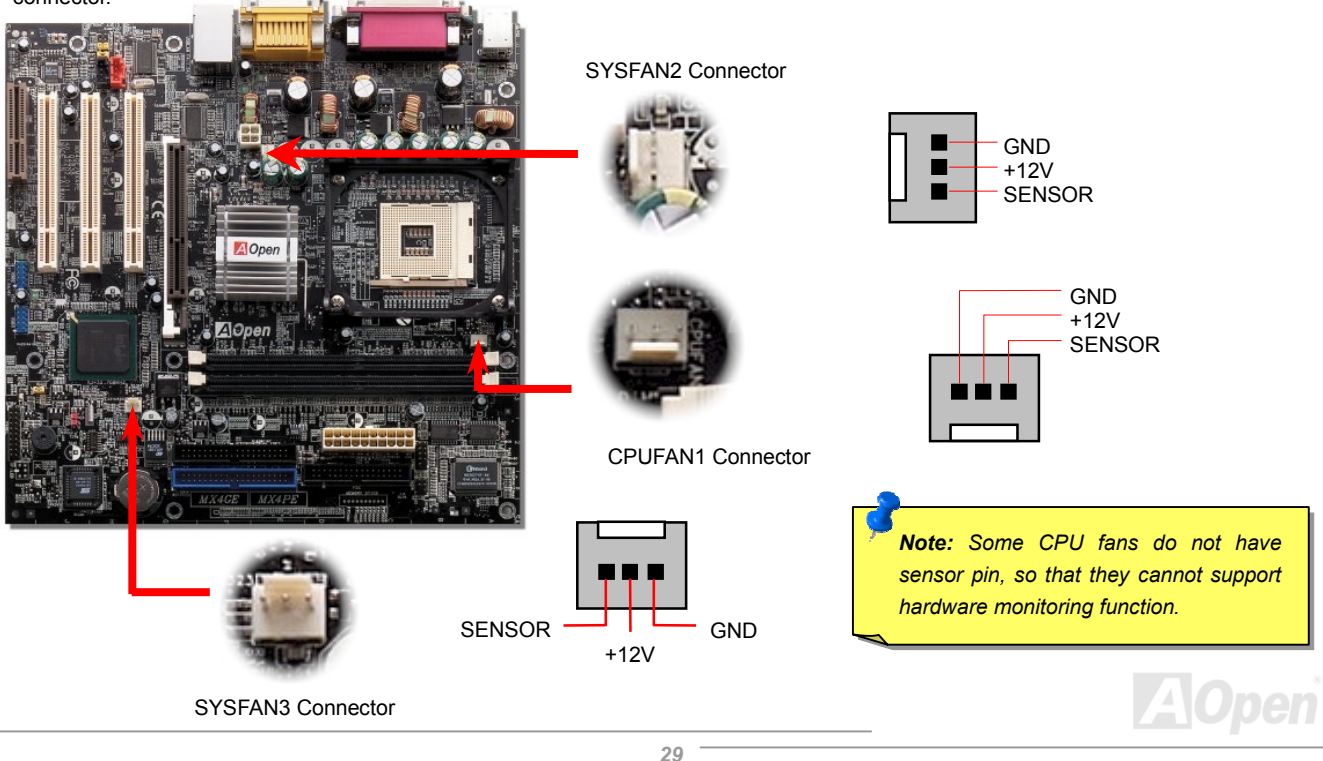

<span id="page-29-0"></span>

## *DIMM Sockets*

This motherboard has two 184-pin DDR [DIMM](#page-83-0) sockets that allow you to install [PC1600 \(](#page-88-0)DDR200), [PC2100](#page-88-0) (DDR266) or [PC2700](#page-88-0) (DDR333) memory up to 2GB.

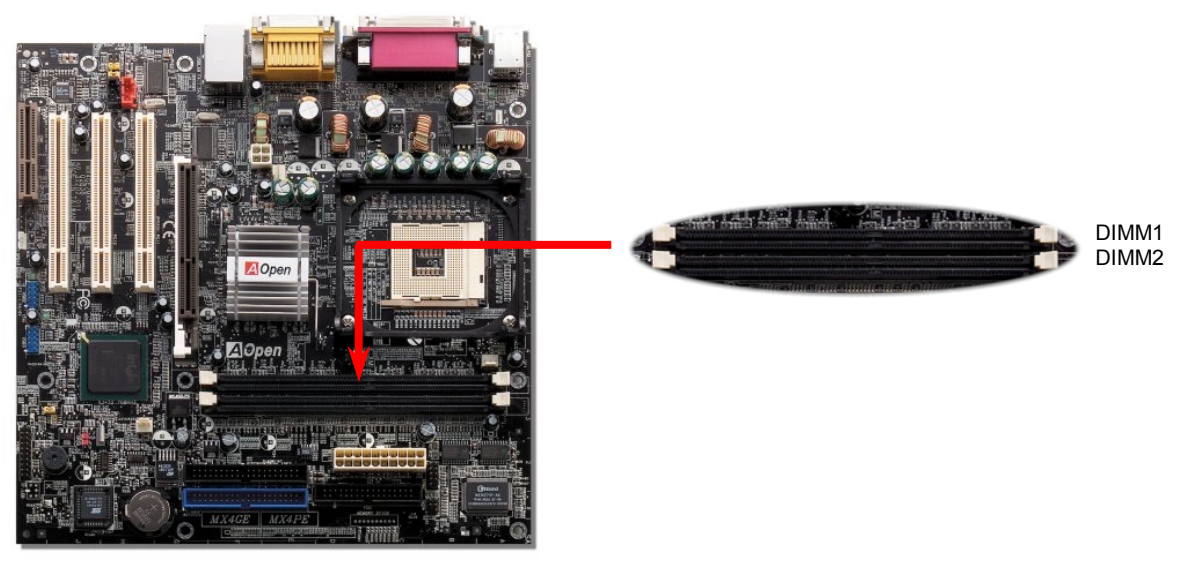

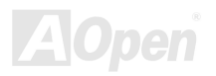

#### *How to Install Memory Modules*

Please follow the procedure as shown below to finish memory installation.

1. Make sure the DIMM module's pin face down and match the socket's size as depicted below.

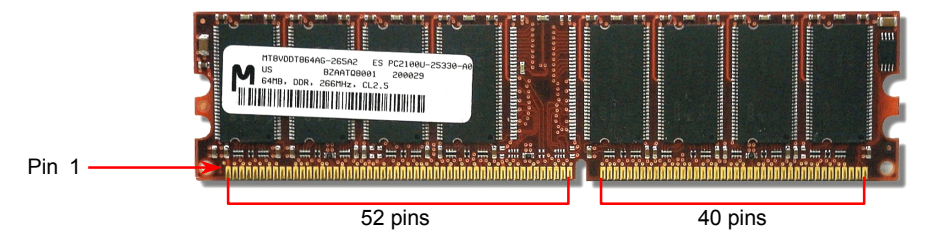

2. Insert the module straight down to the DIMM slot with both hands and press down firmly until the DIMM module is securely in place.

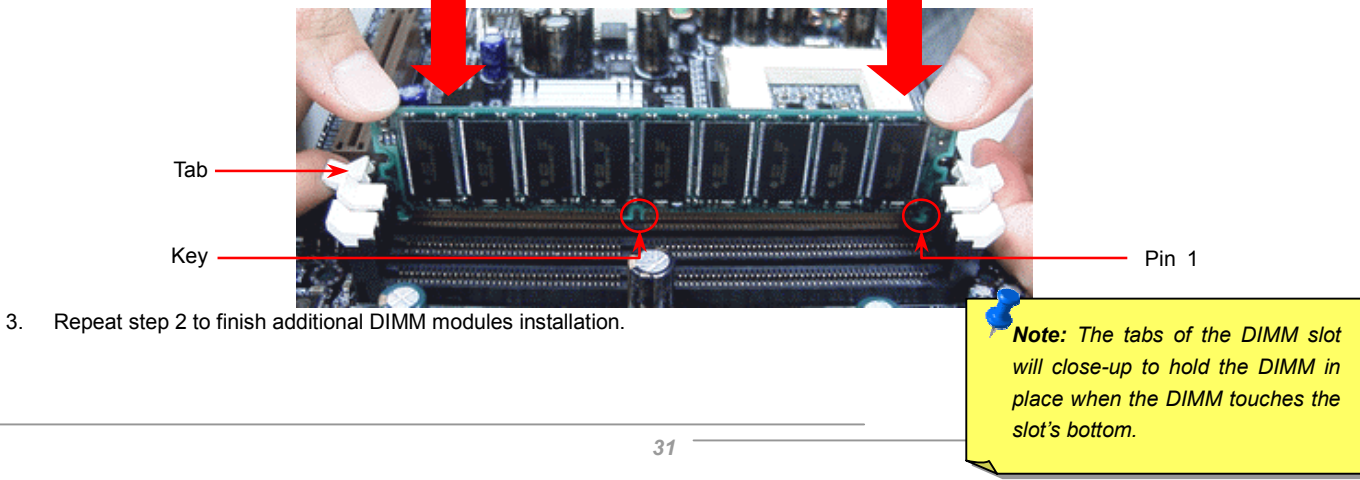

# <span id="page-31-0"></span>*DDR 266(PC2100) and DDR 333(PC2700)*

DDR SDRAM utilizes the existing SDRAM infrastructure and technology while doubling the nominal bandwidth available to systems. To put it in a simple way, DDR SDRAM is like data going along a two lane highway, while at the same time data in traditional SDRAM go along a one way street. Therefore, it is a more advanced technology that provides a great overall improvement in system performance. DDR266 (PC2100) runs two times faster than the traditional PC133 SDRAM with the speed of Front Side Bus (FSB) up to 266MHz. (2x133=266). And DDR333 (PC2700) is running at 333MHz FSB. Both PC2100 and PC2700 are a new naming standard for speed of DDR 266 and DDR 333, representing their theoretical speeds of the RAM. The theoretical transfer rate of DDR 266 (PC2100) is 2.1GB/s and 2.7GB/s is for DDR 333 (PC2700).

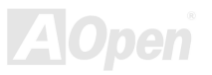

#### <span id="page-32-0"></span>*Front Panel Connector*

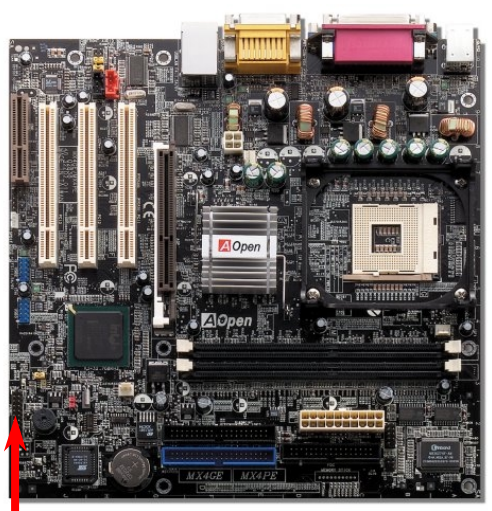

Pin1

Attach the power LED, Keylock, speaker, power and reset switch connectors to the corresponding pins. If you enable "Suspend Mode" item in BIOS Setup, the ACPI & Power LED will keep flashing while the system is in suspend mode.

Locate the power switch cable from your ATX housing. It is 2-pin female connector from the housing front panel. Plug this connector to the soft-power switch connector marked **SPWR**.

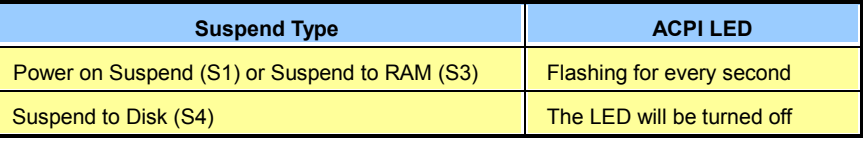

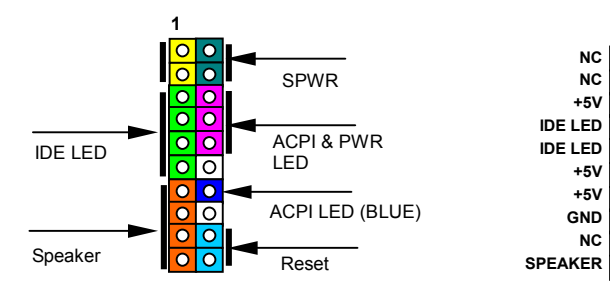

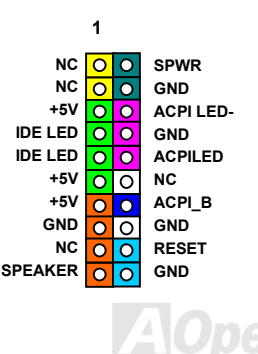

<span id="page-33-0"></span>

## *ATX Power Connector*

This motherboard comes with a 20-pin and 4-pin ATX power connector. Make sure you plug in the right direction. We strongly recommend you to connect the 4-pin 12V ATX connector before connecting the 20-pin ATX power connector and use standard power supply specially designed for Pentium 4 system.

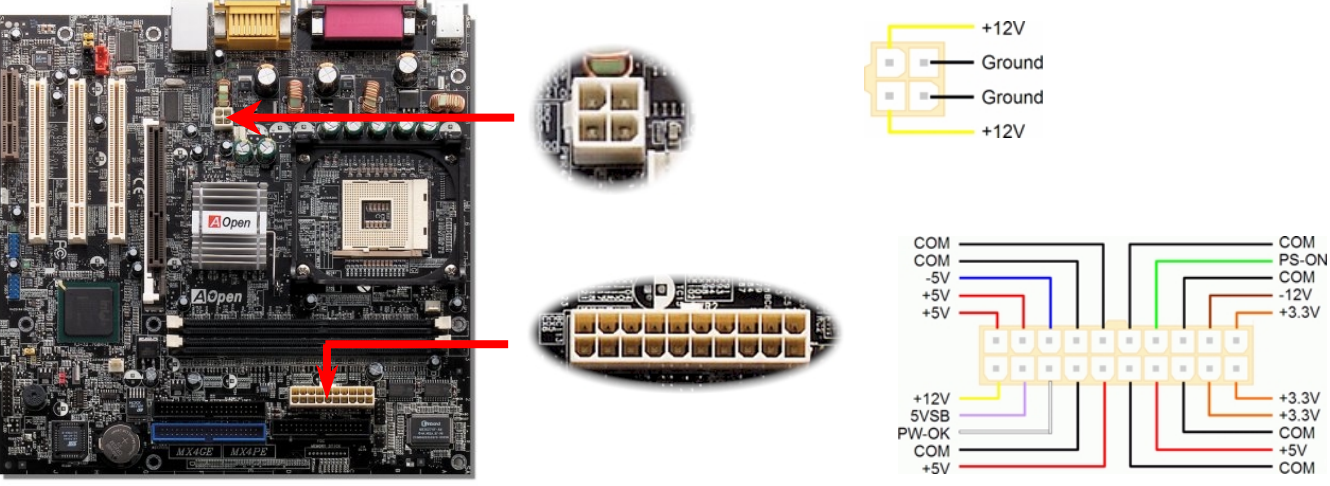

### *AC Power Auto Recovery*

A traditional ATX system should remain at power off stage when AC power resumes from power failure. This design is inconvenient for a network server or workstation, without an UPS, that needs to keep power-on. This motherboard implements an AC Power Auto Recovery function to solve this problem.

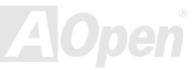

## <span id="page-34-0"></span>*STBY LED (Standby LED)*

The STBY LED is AOpen's considerate design that we aim at providing you a friendly system information. The STBY LED will light up when power is provided to the motherboard. This is a convenient indication for you to check the system power status in many circumstances such as power on/off, stand-by mode and RAM power status during Suspend to RAM mode.

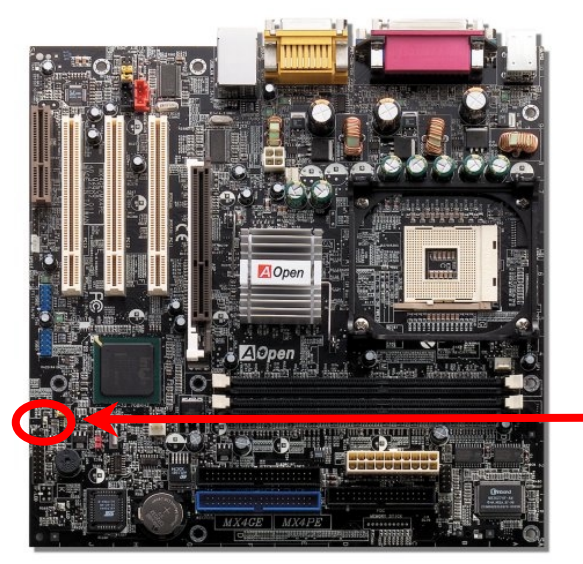

STBY LED

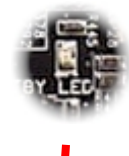

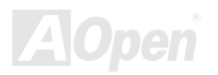

## <span id="page-35-0"></span>*IDE and Floppy Connector*

Connect 34-pin floppy cable and 40-pin IDE cable to floppy connector FDD and IDE connector. Be careful of the pin1 orientation. Wrong orientation may cause system damage.

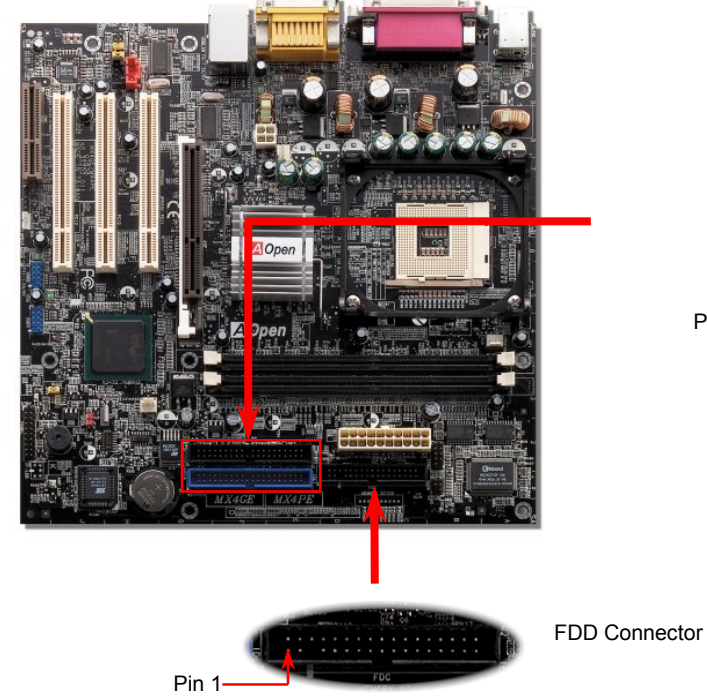

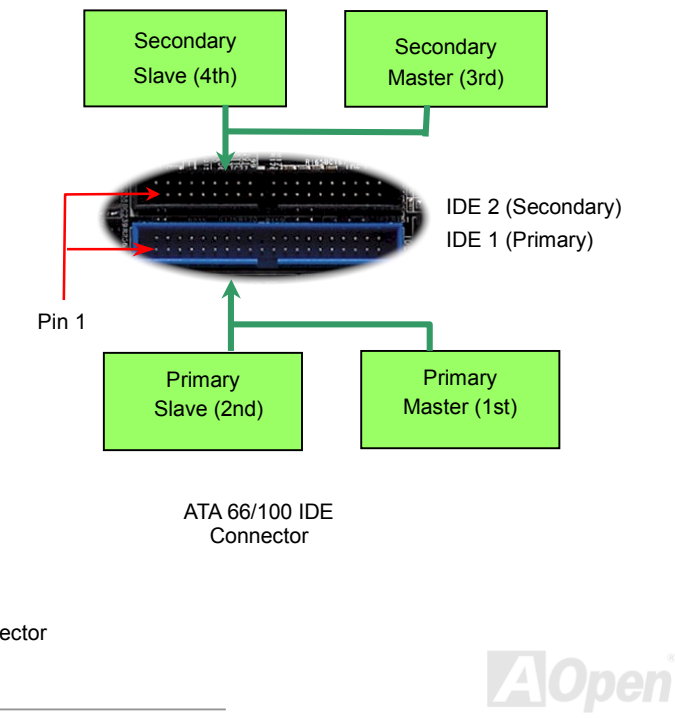
## MX4GE Online Manual

IDE1 is also known as the primary channel and IDE2 as the secondary channel. Each channel supports two IDE devices that make a total of four devices. In order to work together, the two devices on each channel must be set differently to **Master** and **Slave** mode. Either one can be the hard disk or the CDROM. The setting as master or slave mode depends on the jumper on your IDE device, so please refer to your hard disk and CDROM manual accordingly.

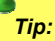

- *1. For better signal quality, it is recommended to set the far end side device to master mode and follow the suggested sequence to install your new device. Please refer to above diagram*
- 2. *To achieve the best performance of Ultra DMA 66/100 hard disks, a special 80-wires IDE cable for Ultra DMA 66/100 is required.*

*Warning: The specification of the IDE cable is a maximum of 46cm (18 inches); make sure your cable does not exceed this length.*

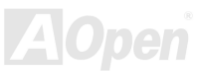

#### *IrDA Connector*

The IrDA connector can be configured to support wireless infrared module, with this module and application software such as Laplink or Windows 95 Direct Cable Connection, the user can transfer files to or from laptops, notebooks, PDA devices and printers. This connector supports HPSIR (115.2Kbps, 2 meters) and ASK-IR (56Kbps).

Install the infrared module onto the **IrDA** connector and enable the infrared function from BIOS Setup, UART Mode, make sure to have the correct orientation when you plug in the IrDA connector.

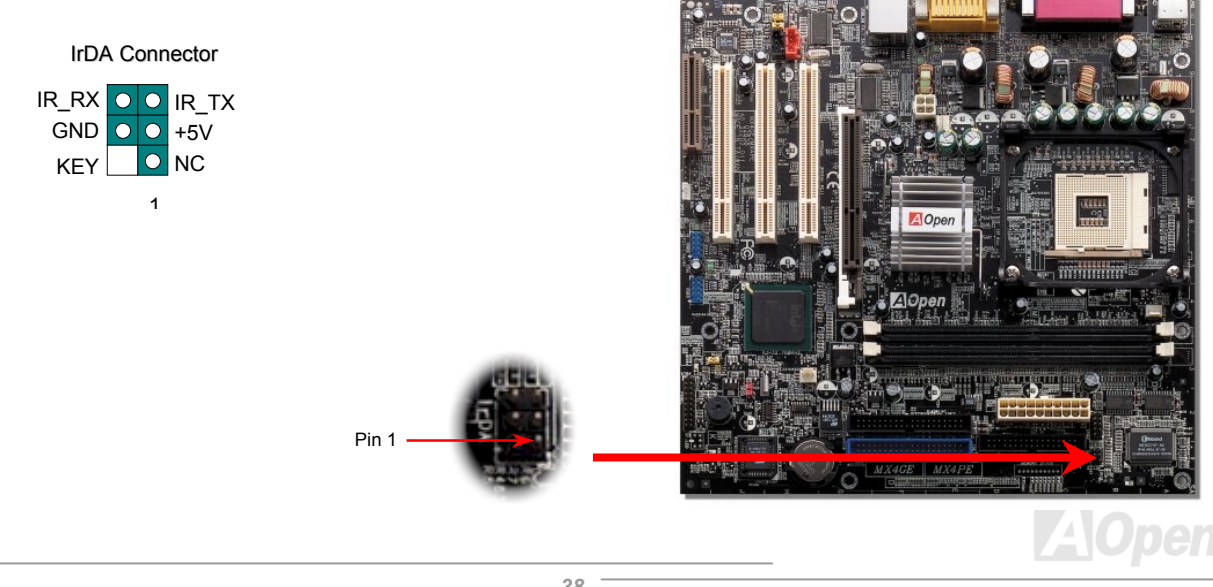

#### *AGP (Accelerated Graphic Port) Expansion Slot*

MX4GE provides an [AGP 4](#page-80-0)x slot. The AGP 4x is a bus interface targeted for high-performance 3D graphic. AGP supports only memory read/write operation and single-master single-slave one-to-one only. AGP uses both rising and falling edge of the 66MHz clock, for 2X AGP, the data transfer rate is 66MHz x 4bytes x 2 = 528MB/s. AGP is now moving to AGP 4x mode, 66MHz x 4bytes x 4 = 1056MB/s.

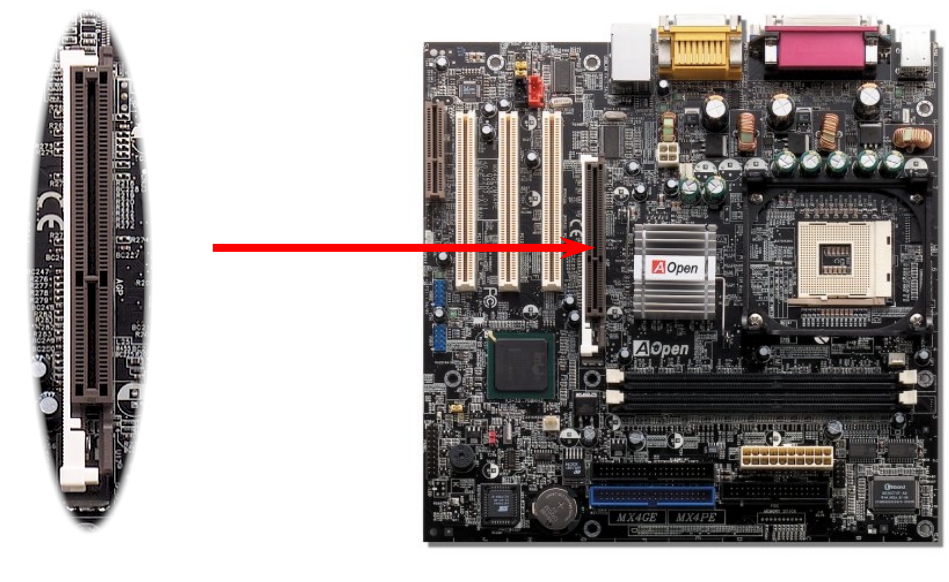

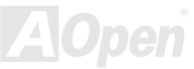

#### *AGP Protection Technology and AGP LED*

With the outstanding R&D ability of AOpen and its specially developed circuit, MX4GE implements a blend new technology to protect your motherboard from being damaged by over-voltaging of AGP card. When AGP Protection Technology is implemented, this motherboard will automatically detect the voltage of AGP card and prevent your chipsets from being burnt out. Please note that if you install a AGP card with 3.3V, which is not supported by Intel 845GE, the AGP LED on the motherboard will light up to warn you the possible damage of the exceeding voltage. You may contact your AGP card vendor for further support.

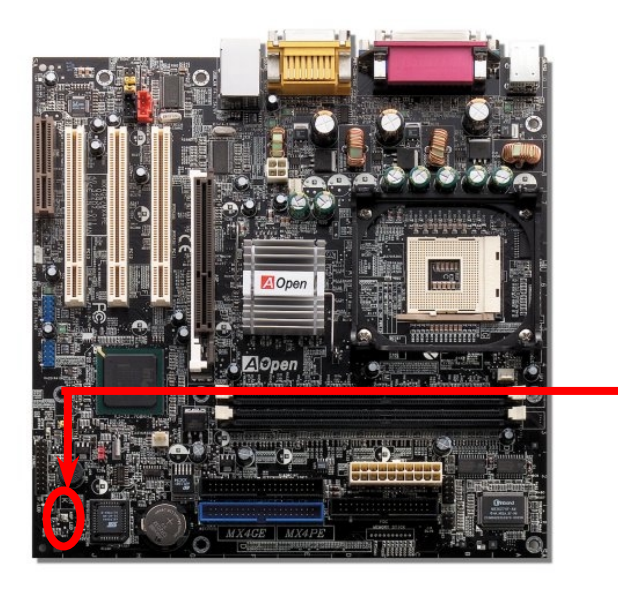

*Warning: It is strongly recommended not to install a 3.3V AGP card, which is not supported by Intel 845GE. When you do so, the AGP LED on the motherboard will light up to warn you the possible damage.* 

AGP LED

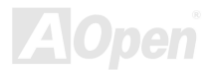

#### *WOL (Wake on LAN)*

To use Wake On LAN function, you must have a network card with chipset that supports this feature, and connect a cable from LAN card to motherboard WOL connector. The system identification information (probably IP address) is stored on network card and because there is a lot of traffic on the Ethernet, you need to install network management software, such as ADM, for the checking of how to wake up the system. Note that, at least 600mA ATX standby current is required to support the LAN card for this function.

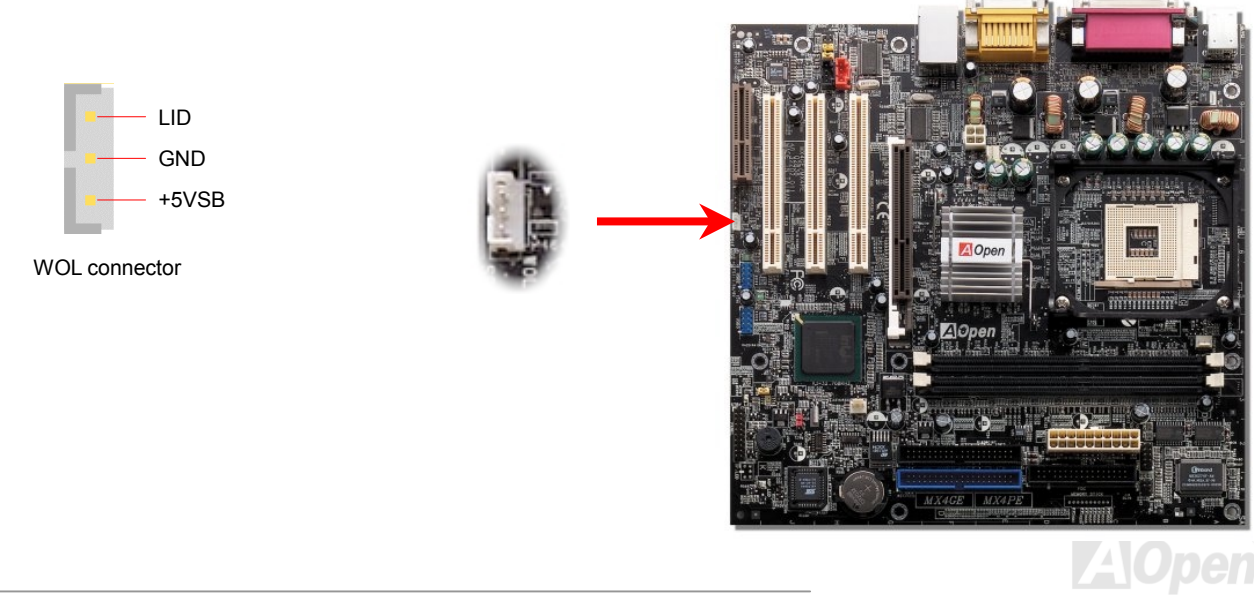

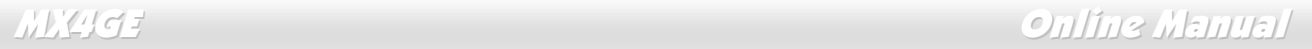

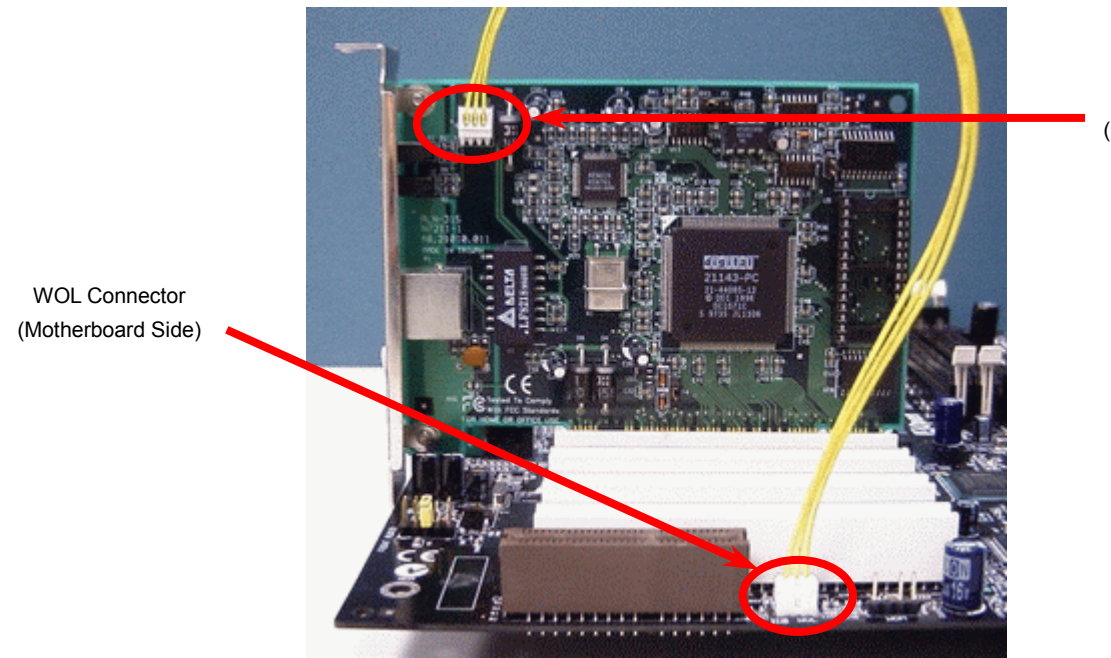

WOL Connector (Ethernet Card Side)

Note: This picture is for example only; it may not exactly look the same with the motherboard you purchased.

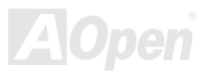

#### *CNR (Communication and Network Riser) Expansion Slot*

[CNR](#page-83-0) is a riser card specification to replace th[e AMR \(Audio/Modem Riser\)](#page-81-0) that supports V.90 analog modem, multi-channel audio, and phone-line based networking. Owing to CPU computing power getting stronger, the digital processing job can be implemented in main chipset and share CPU power. The analogy conversion [\(CODEC\) c](#page-83-0)ircuit requires a different and separate circuit design, which is put on CNR card. This motherboard implements sound CODEC on board, but reserve CNR slot for the option of modem function. Note that you can still use PCI modem card.

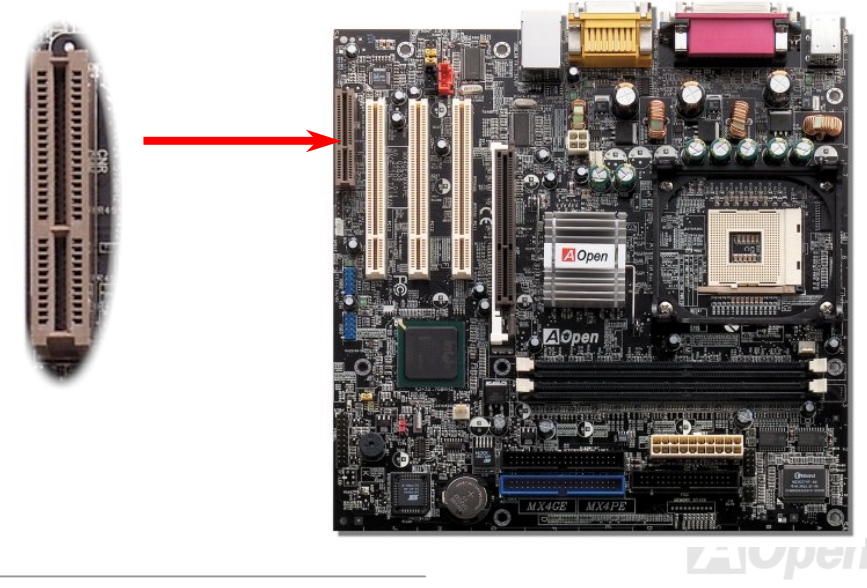

#### *Support 10/100 Mbps LAN onboard*

On the strength of Intel ICH4 on board, it provides 10/100M bps Ethernet for office and home use, the Ethernet RJ45 connector is located on top of USB connectors. The green LED indicates the link mode, it lights when linking to network and blinking when transferring data. The orange LED indicates the transfer mode, and it lights when data is transferring in 100Mbps mode. To enable or disable this function, you may simply adjust it through BIOS.

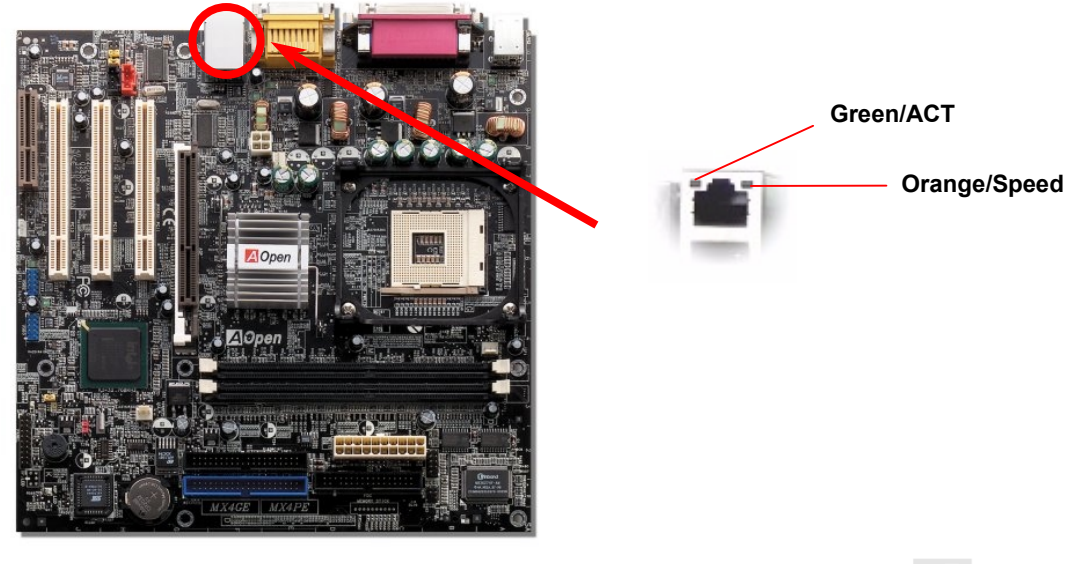

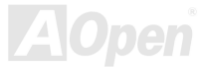

#### *JP28 Keyboard/Mouse Wake-up Jumper*

This motherboard provides PS2 keyboard / mouse wake-up function. You can use JP28 to enable or disable this function, which could resume your system from suspend mode with keyboard or mouse. The factory default setting is set to "Disable"(1-2), and you may enable this function by setting the jumper to 2-3.

Pin 1

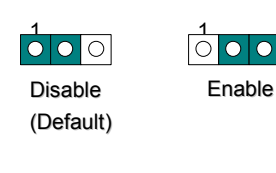

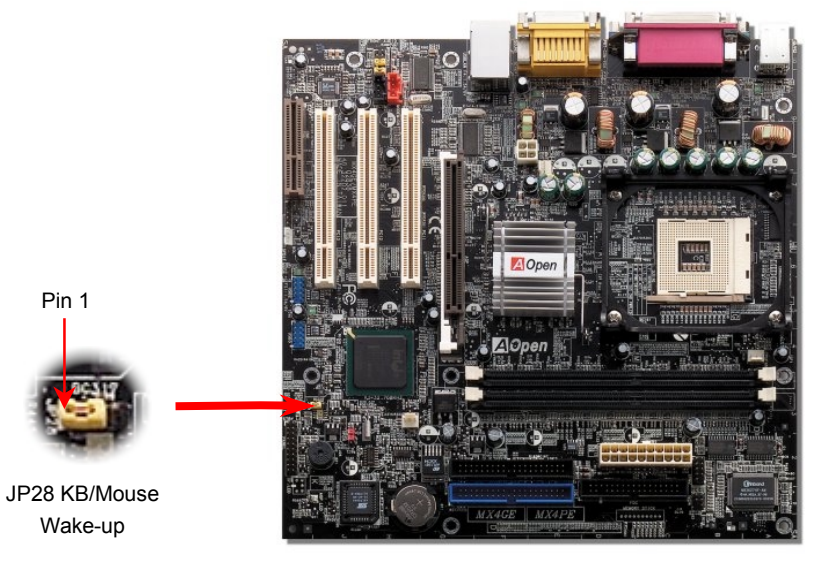

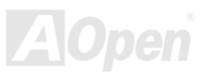

#### *PC99 Color Coded Back Panel*

The onboard I/O devices are PS/2 Keyboard, PS/2 Mouse, RJ-45 LAN Connector, COM1, VGA port, Printer, [USB,](#page-46-0) AC97 sound and game ports. The view angle of drawing shown here is from the back panel of the housing.

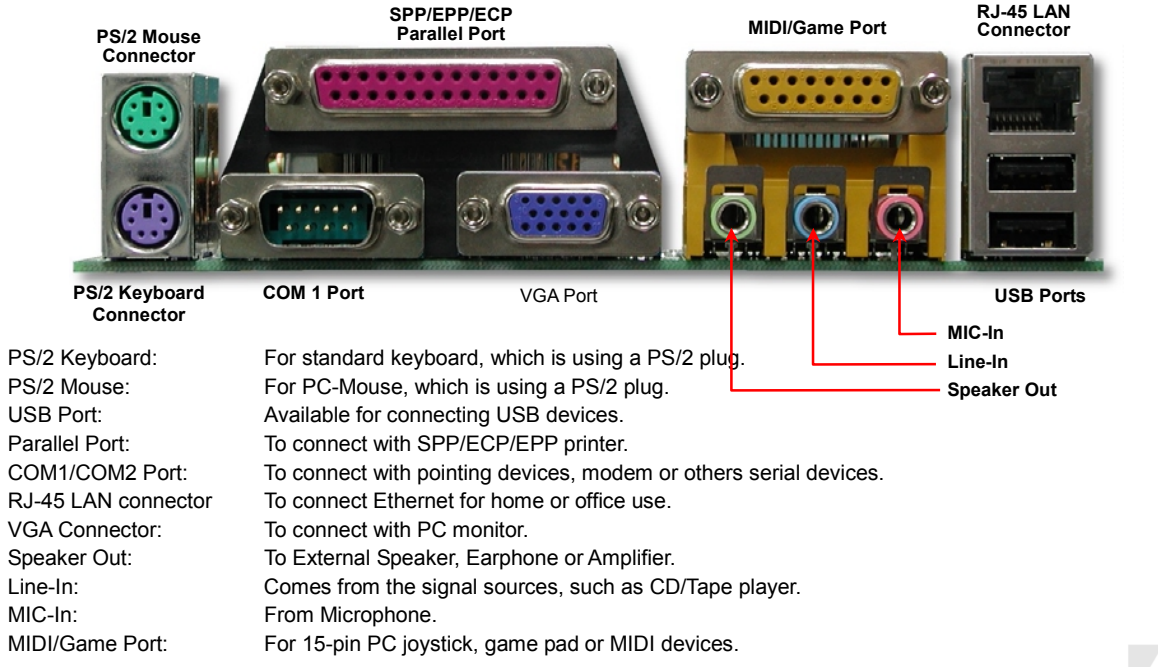

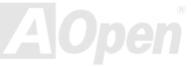

## *Support 2n<sup>d</sup> USB 2.0 Ports*

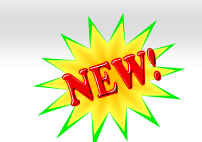

### <span id="page-46-0"></span>MX4GE Online Manual

This motherboard provides six [USB](#page-91-0) ports to connect USB devices such as mouse, keyboard, modem, printer, etc. There are two USB connectors on the board for you to connect four USB devices and two other ports on the back panel. You can use proper cables to connect USB devices from PC99 back panel or connect the front USB connector to the front panel of chassis.

Compared to traditional USB 1.0/1.1 with the speed of 12Mbps, USB 2.0 has a fancy speed up to 480Mbps which is 40 times faster than the traditional one. Except for the speed increase, USB 2.0 supports old USB 1.0/1.1 software and peripherals, offering impressive and even better compatibility to customers. On this motherboard, all six ports support USB 2.0 function.

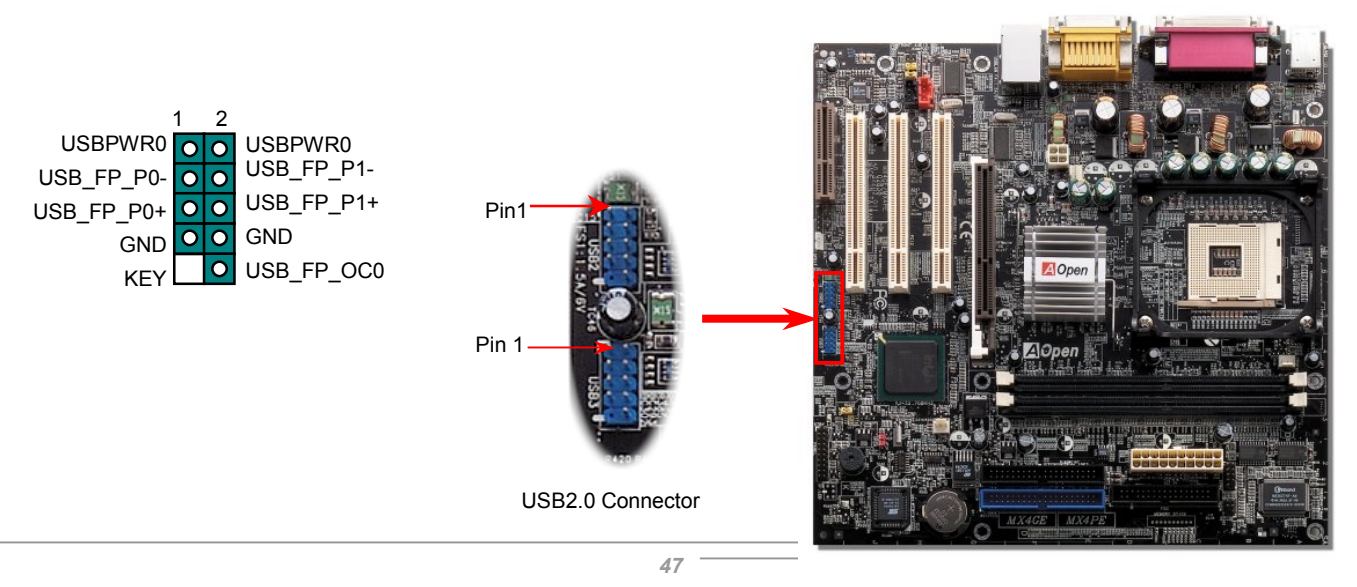

#### *Case Open Connector*

The "CASE OPEN" header provides chassis intrusion-monitoring function. To make this function works, you have to enable it in the system BIOS, connect this header to a sensor somewhere on the chassis. So, whenever the sensor is triggered by lights or by the opening of the chassis, the system will beep to inform you. Please be informed that this useful function only applies to advanced chassis, you may purchase an extra sensor, attach it on your chassis, and make a good use of this function.

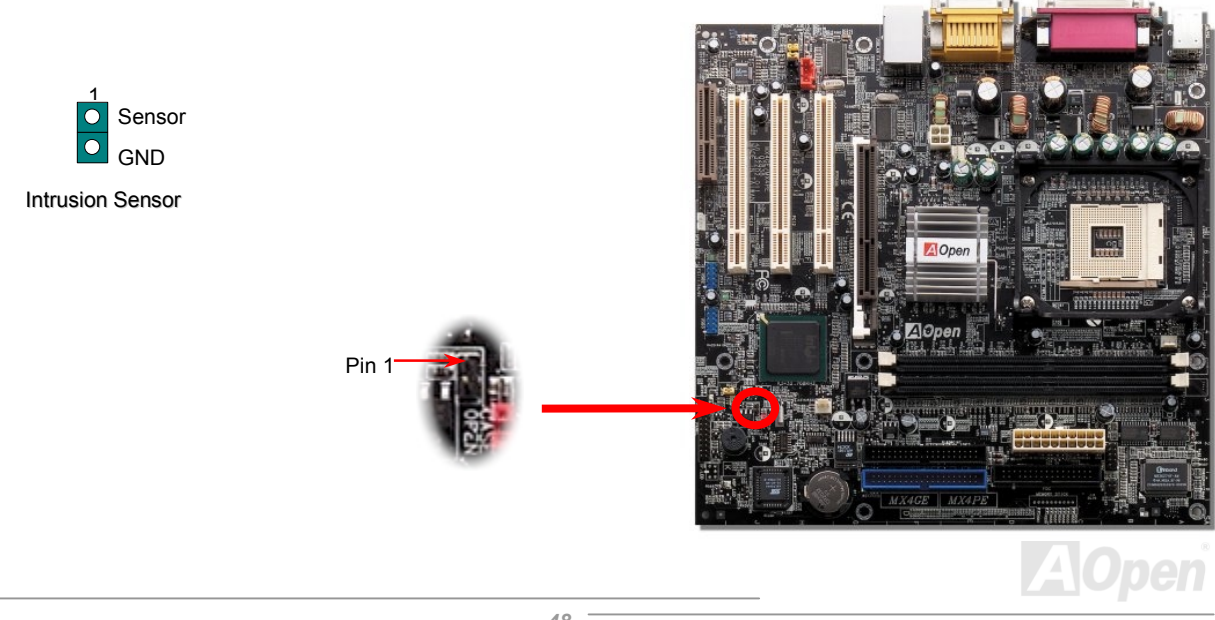

#### *CD Audio Connector*

This connector is used to connect CD Audio cable from CDROM or DVD drive to onboard sound.

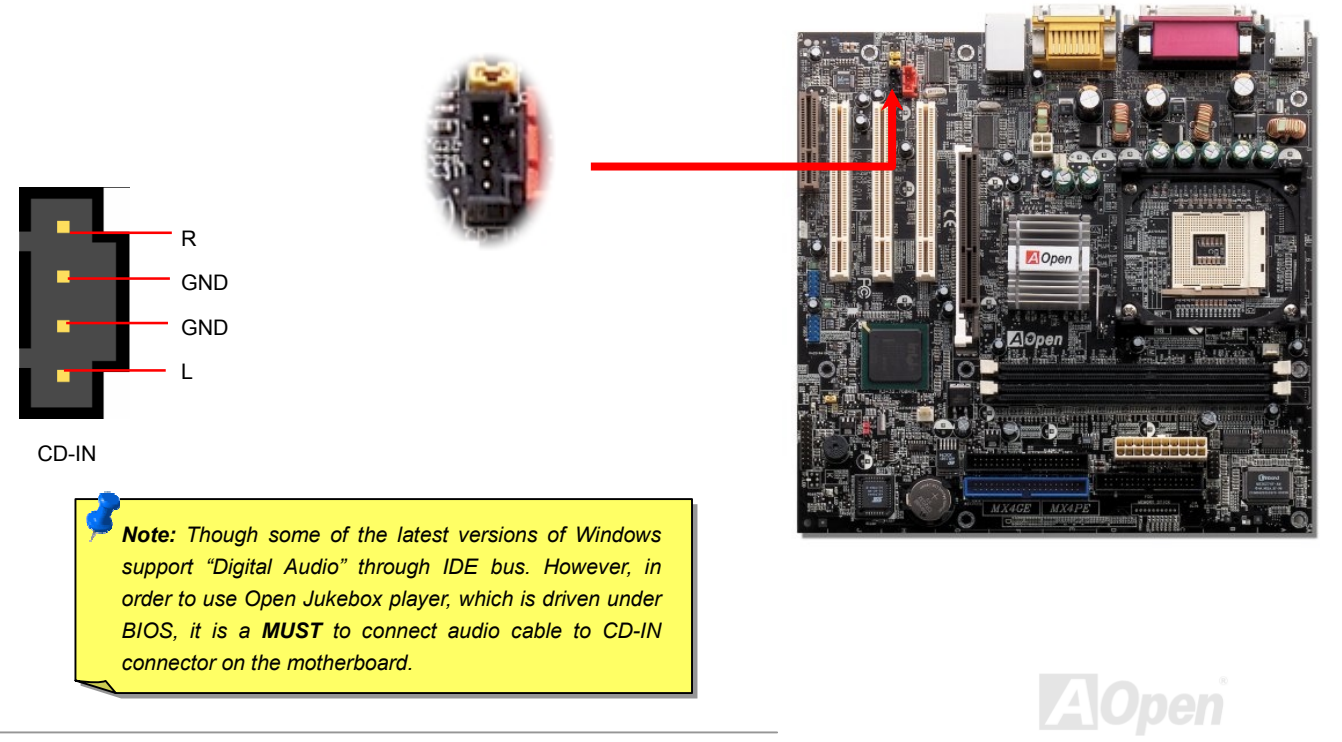

MX4GE Online Manual

#### *Modem Audio Connector*

This connector is used to connect Mono In/MIC Out cable from internal modem card to onboard sound circuit. The pin 1-2 is Mono In, and the pin 3-4 is MIC Out. Please note that there is no standard for this kind of connector yet, only some internal modem cards implement this connector.

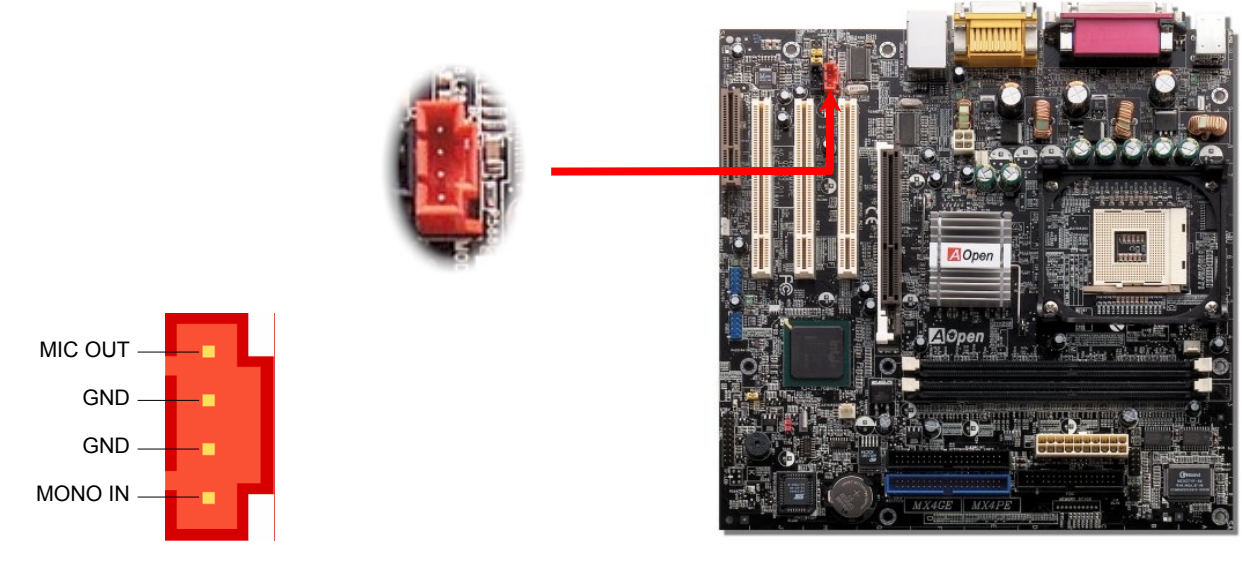

MODEM-CN Connector

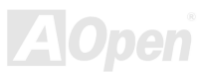

MX4GE Online Manual

#### *COM2 Connector*

This motherboard provides two serial ports. One of them is on back panel connector, and the other is on the lower part of the board. With proper cable, you can connect it to the back panel of chassis.

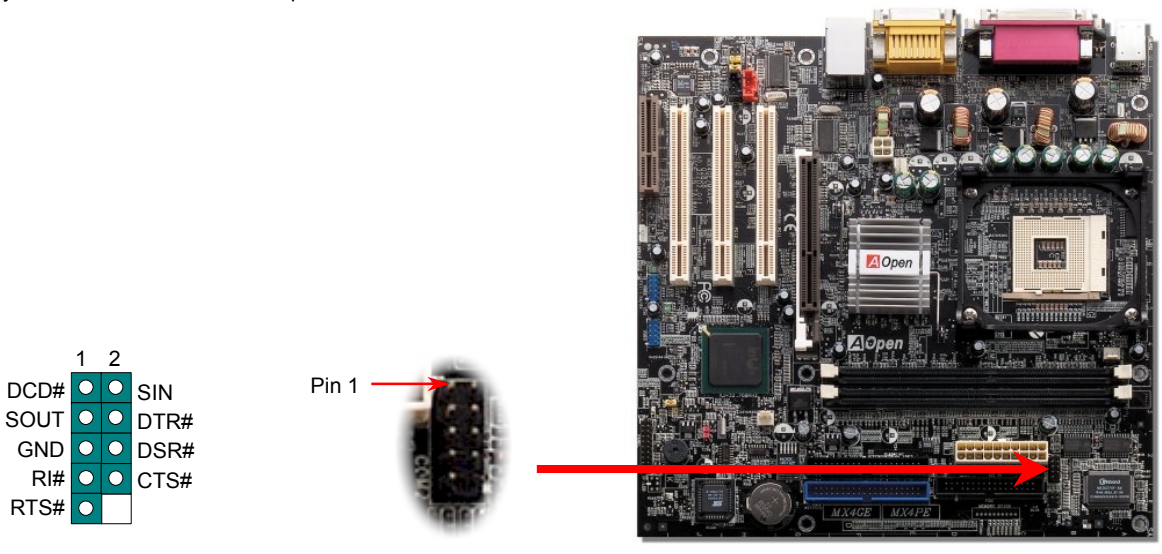

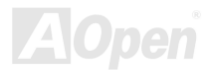

#### *Front Audio Connector*

If the housing has been designed with an audio port on the front panel, you'll be able to connect onboard audio to front panel through this connector. By the way, please remove the jumper cap from the Front Audio Connector before you connect the cable. Do not remove this yellow jumper cap if your housing doesn't have an audio port on the front panel.

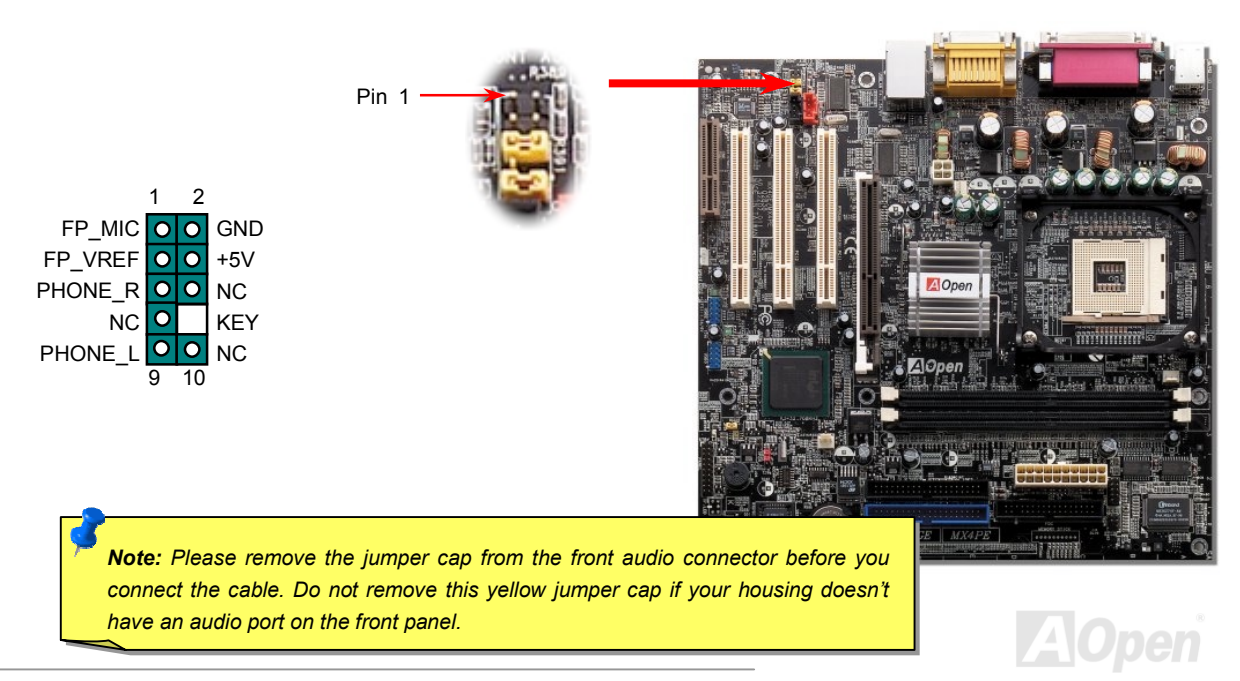

*52* 

### *S/PDIF (Sony/Philips Digital Interface) Connector*

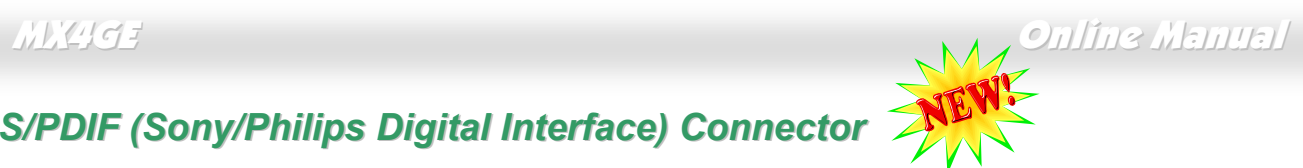

S/PDIF (Sony/Philips Digital Interface) is a latest audio transfer file format that provides impressive quality through optical fiber and allows you to enjoy digital audio instead of analog. Normally there are two S/PDIF outputs as shown, one for RCA connector, the most common one used for consumer audio products, and the other for optical connector with a even better audio quality. Through a specific audio cable, you can connect the S/PDIF connector to a S/PDIF audio module bearing S/PDIF digital output. However, you must have a S/PDIF supported speaker with S/PDIF digital input to make the most of this function.

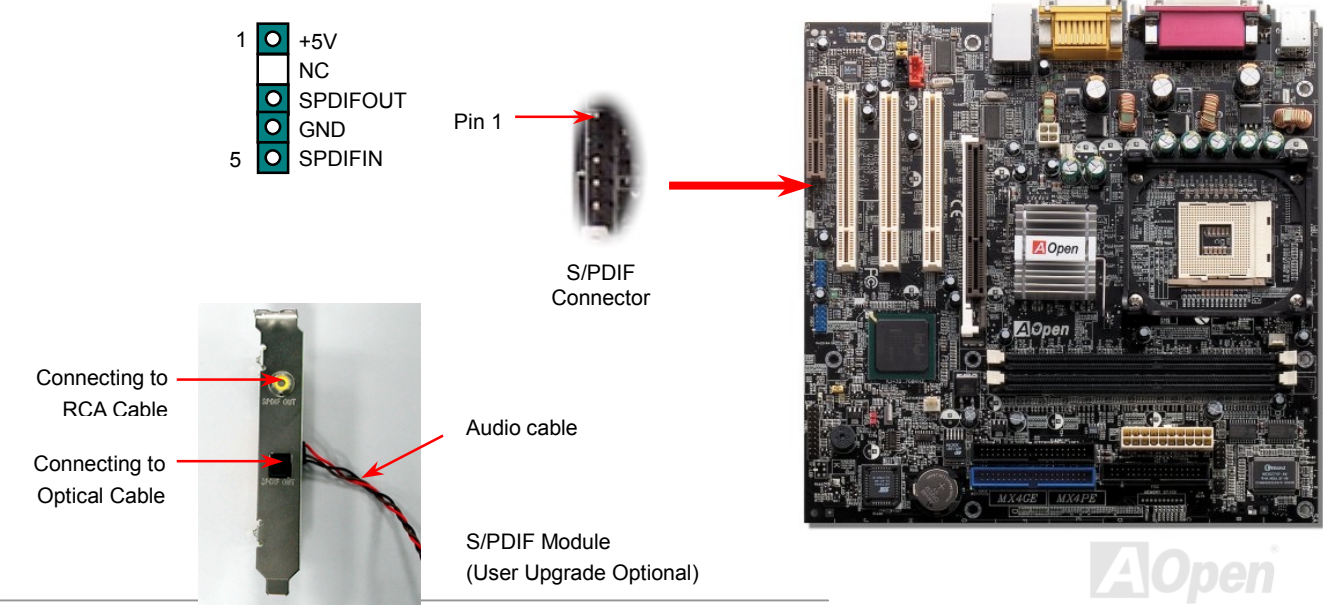

#### *Battery-less and Long Life Design*

This Motherboard implements [a Flash ROM](#page-85-0) and a special circuit that provide you no batter power consumption of current CPU and CMOS Setup configurations. The RTC (real time clock) can also keep running as long as the power cord is plugged. If you lose your CMOS data by accident, you can just reload the CMOS configurations from Flash ROM and the system will recover as usual.

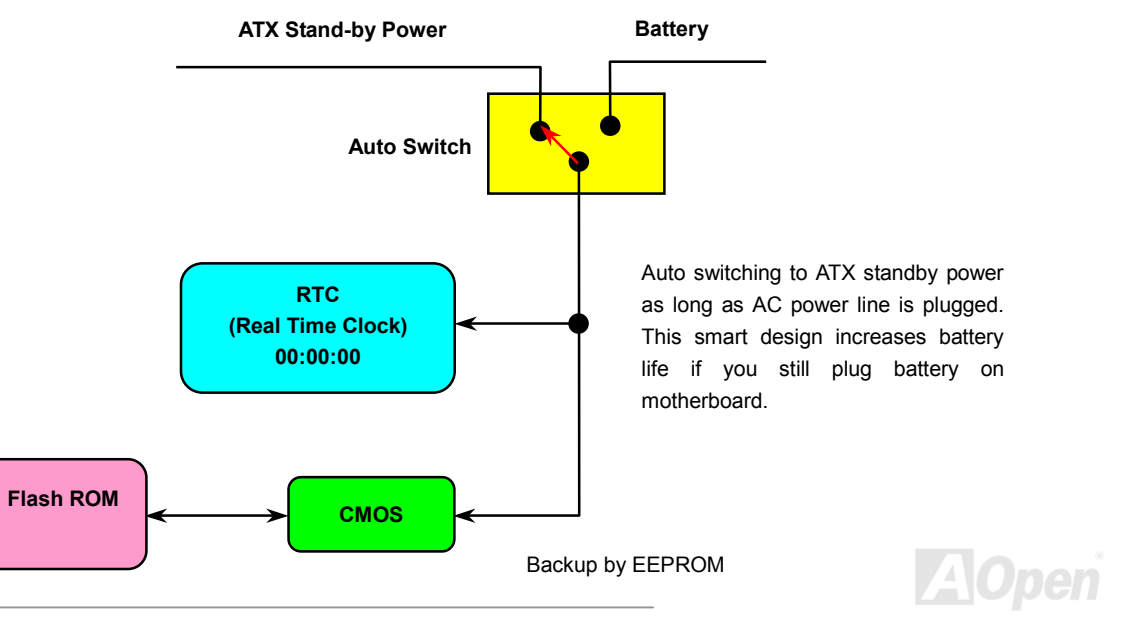

#### *Over-current Protection*

The Over Current Protection is a popular implementation on ATX 3.3V/5V/12V switching power supply. However, the new generation CPU uses different voltage with a regulator to transfer 12V to CPU voltage (for example, 2.0V), and thus makes 5V over current protection useless. This motherboard is with switching regulator onboard supporting CPU over-current protection; in conjunction with 3.3V/5V/12V power supply provide the full line over-current protection.

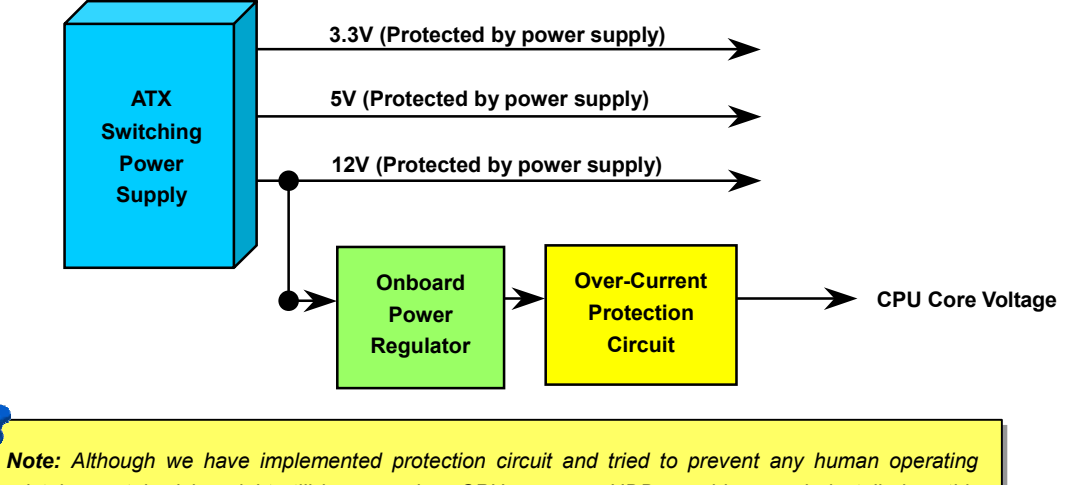

*mistake, certain risks might still happen when CPU, memory, HDD or add-on cards installed on this motherboard is damaged due to component failure, human operating error or other unknown natural reasons. AOpen cannot guarantee that the protection circuit will always work perfectly.*

#### *Hardware Monitoring*

This motherboard implements a hardware monitoring system. As you turn on your system, this smart design will monitor your system's working voltage, fan status and CPU temperature. If any of those systems' status goes wrong, there will be an alarm through the chassis external speaker or buzzer of motherboard (if having this function and enabled) to warn the user.

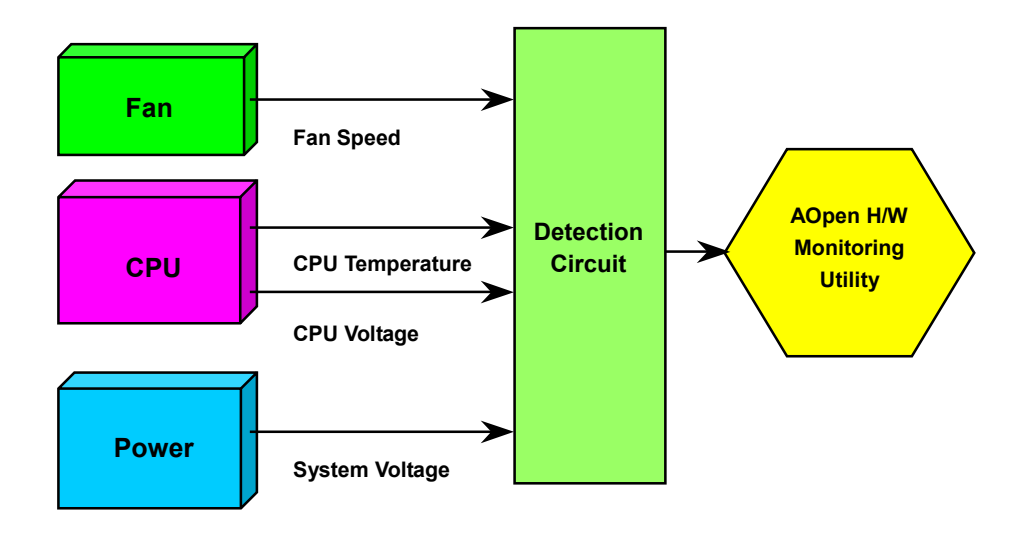

#### *Resetable Fuse*

Traditional motherboard uses fuses to prevent Keyboard an[d USB p](#page-91-0)ort from over-current or shortage. These fuses are soldered onboard that when it is broken (function to protect motherboard), user cannot replace them and result in malfunction of motherboard.

With expensive Resetable Fuse, the motherboard can be resumed back to normal function even after the fuse had done its protection job.

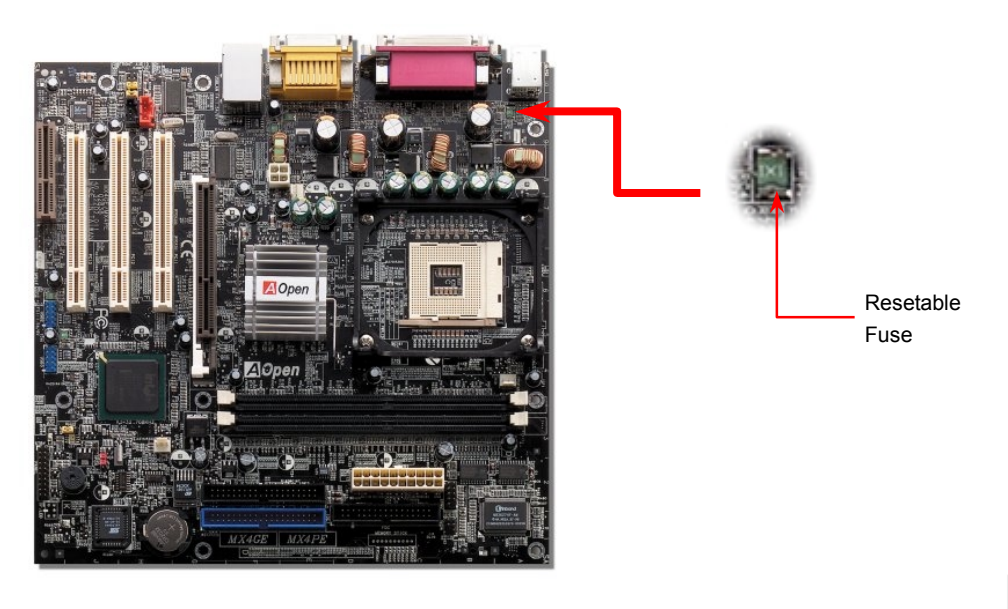

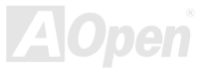

#### *Low ESR Capacitor*

The quality of low ESR capacitor (Low Equivalent Series Resistance) during high frequency operation is very important for the stability of CPU power. The idea of where to put these capacitors is another know-how that requires experience and detail calculation.

Not only that, MX4GE implements 2200μ*F* capacitors, which is much larger than normal capacitor (1000 & 1500μ*F)* and it provides better stability for CPU power.

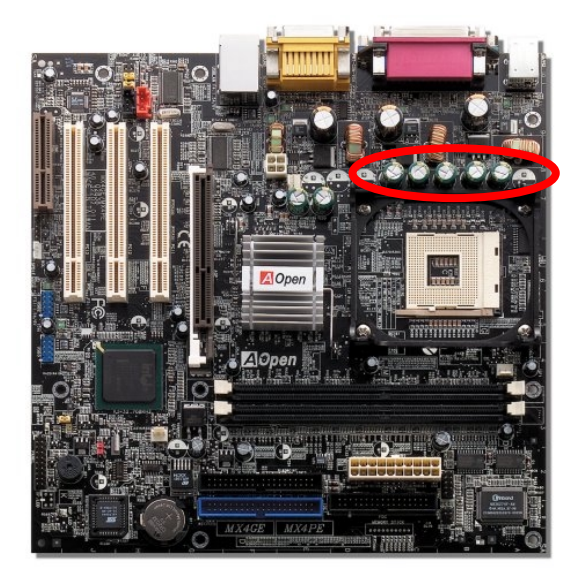

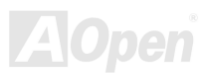

### MX4GE Online Manual

The power circuit of the CPU core voltage must be checked to ensure system stability for high speed CPUs (such as the new Pentium III, or when overclocking). A typical CPU core voltage is 2.0V, so a good design should control voltage between 1.860V and 2.140V. That is, the transient must be below 280mV. Below is a timing diagram captured by a Digital Storage Scope, it shows the voltage transient is only 143mv even when maximum 60A current is applied.

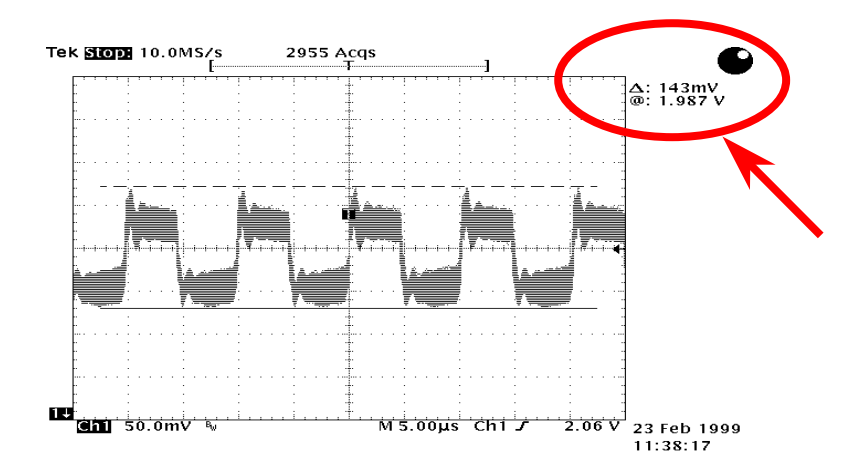

Note: This diagram for example only, it may not be exactly the same as the motherboard you purchased.

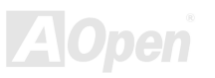

#### *Enlarged Aluminum Heatsink*

Cool down CPU and Chipset are important for system reliability. Enlarged aluminum heat sink provides better heat consumption especially when you are trying to over-clock the CPU.

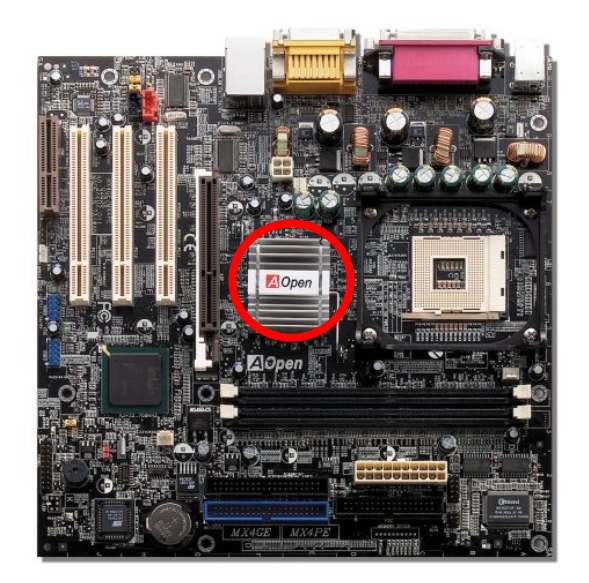

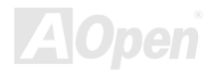

## *Vivid BIOS technology*

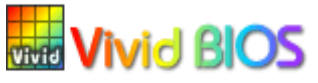

Have you been fed up with the conservative and immutable POST screen? Let's rule out the tradition idea that POST screen are stiff and frigid, and let AOpen show you the newly developed VividBIOS to experience the lively vivid colourful POST screen!

Unlike earlier graphic POST screen which could occupy the whole screen and mask text information during POST, AOpen VividBIOS deals with graphics and texts separately, and makes them running simultaneously during POST. With this innovative design, VividBios now brings you a beautiful and sleek 256 colours screen without missing any important information shown on POST screen.

In addition, the limited space of BIOS ROM is another big issue. When all of the traditional BIOS can only show space-consuming and uncompressed Bitmap, AOpen has considerately tuned the BIOS to next generation, to recognize the smaller-sized GIF format and even dynamic-showing GIF animation.

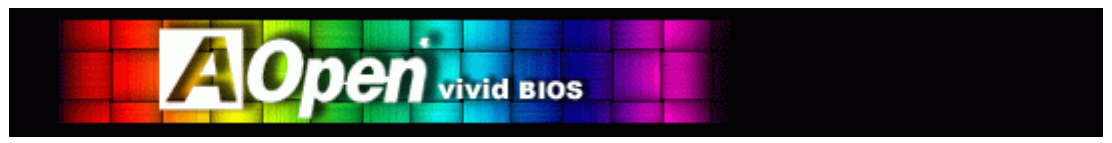

Vivid BIOS shares the same fundamental technology with Open JukeBox CD Player, you may use the same EzSkin utility to change your

Vivid BIOS screen or to download your favourite Open JukeBox skin. If you see this little logo **Fatiol**shown beside your model name on the BIOS download page,<http://english.aopen.com.tw/tech/download/skin>, it is assured that your motherboard supports this innovative feature!

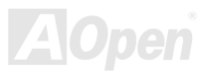

# Driver and Utility

There are motherboard drivers and utilities in [AOpen Bonus CD](#page-81-0). You don't need to install all of them to boot your system. But after you finish the hardware installation, you have to install your operation system first (such as Windows 2000) before you install any drivers or utilities. Please refer to your operation system's installation guide.

#### *Auto-run Menu from Bonus CD*

You can use the auto-run menu of Bonus CD. Choose the utility and driver and select model name.

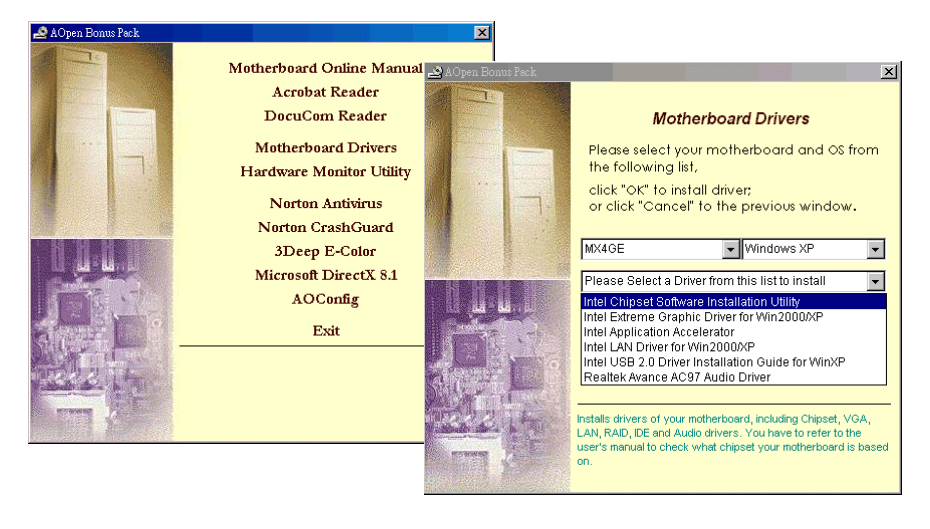

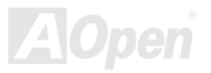

#### *Installing Intel® Chipset Software Installation Utility*

Windows 95/98 cannot recognize this chipset, because they were released earlier than Intel 845GE chipset. You can install Intel INF Update Utility from Bonus Pack CD auto-run menu to eliminate the "?" marks.

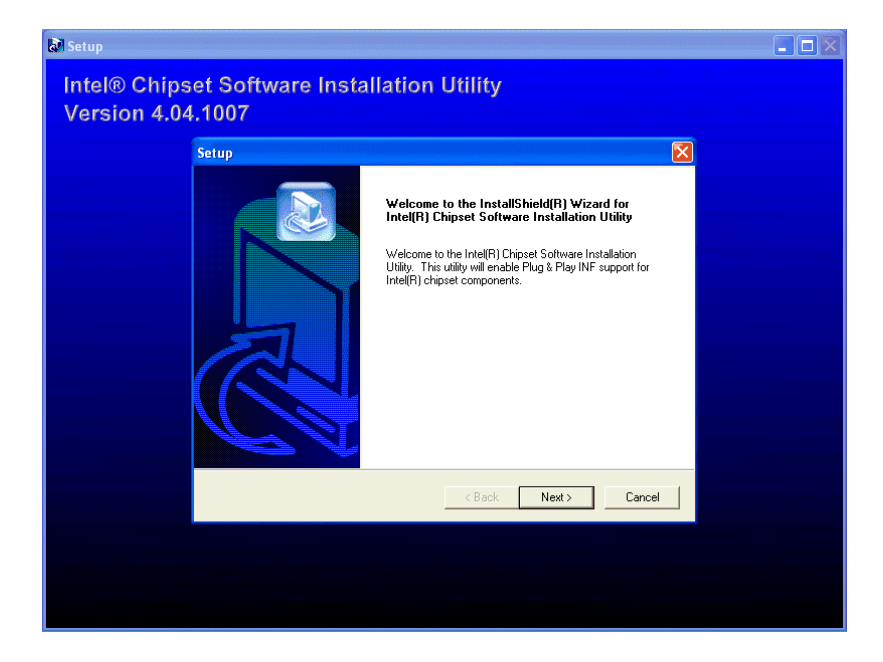

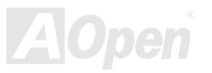

### *Installing Intel IAA Driver*

You can install Intel IAA Driver to increase the performance of software applications and reduce PC boot times. You can find it in AOpen Bonus Pack CD.

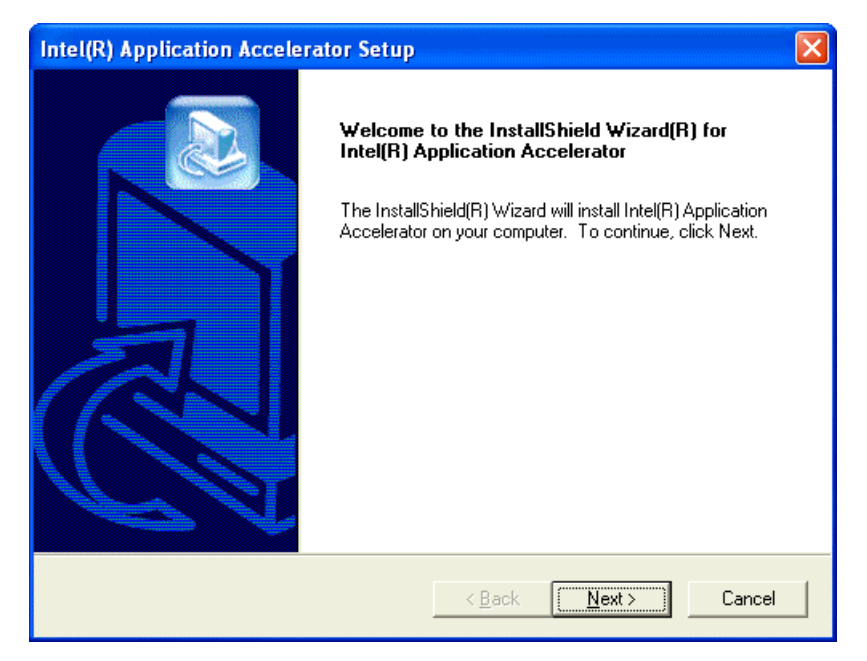

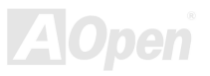

#### *Installing Intel Extreme Graphic Driver*

You can download Intel Extreme graphic driver from the Bonus Pack CD.

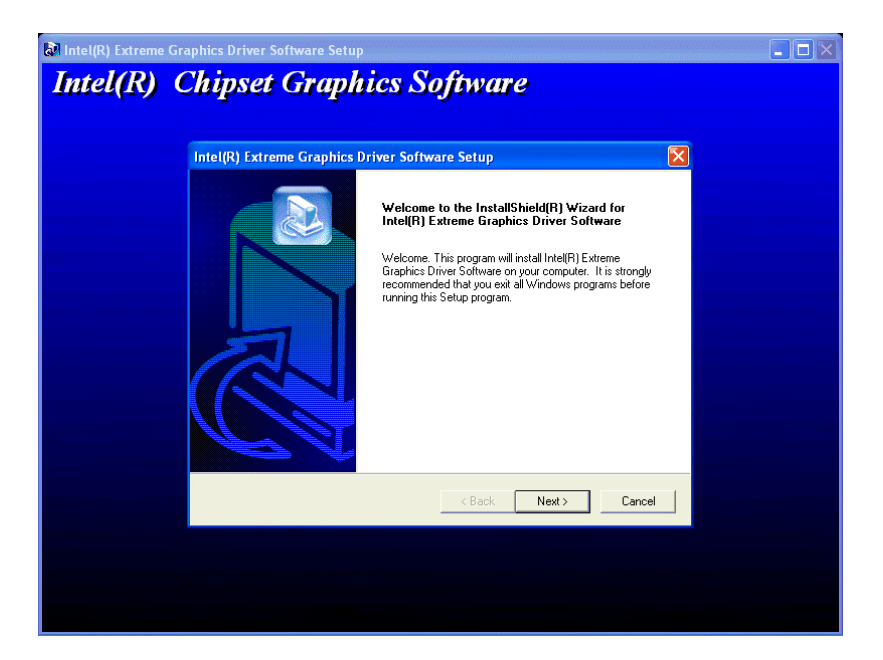

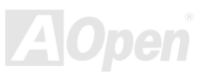

#### *Installing LAN Driver*

You can download LAN Driver from the Bonus Pack CD.

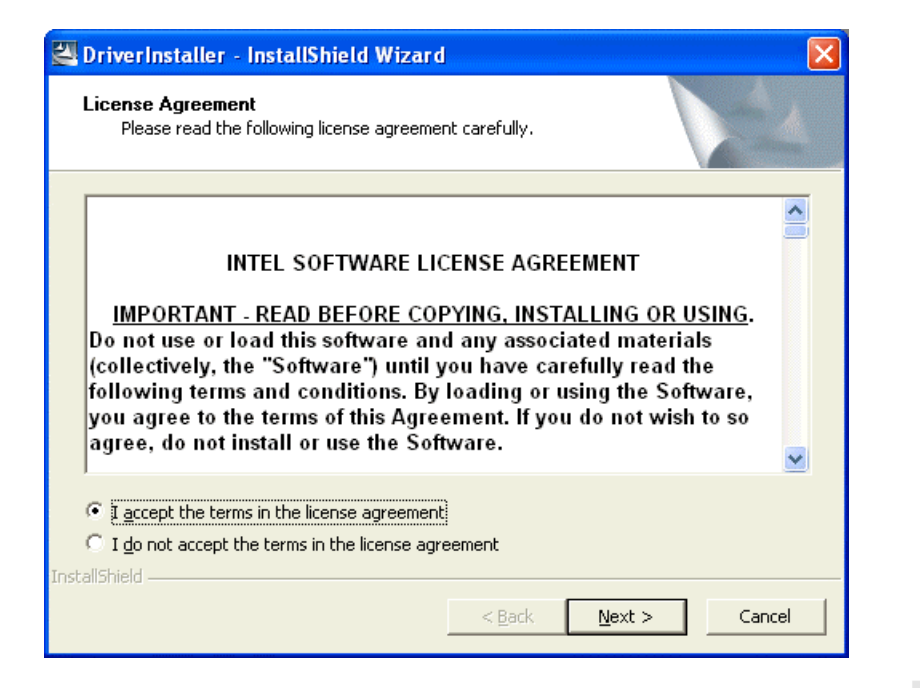

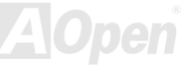

### *Installing Onboard Sound Driver*

This motherboard comes with [AC97](#page-80-0) [CODEC. T](#page-83-0)his audio driver supports Windows 98SE and upper Windows OS; you can find the audio driver from the Bonus Pack CD auto-run menu.

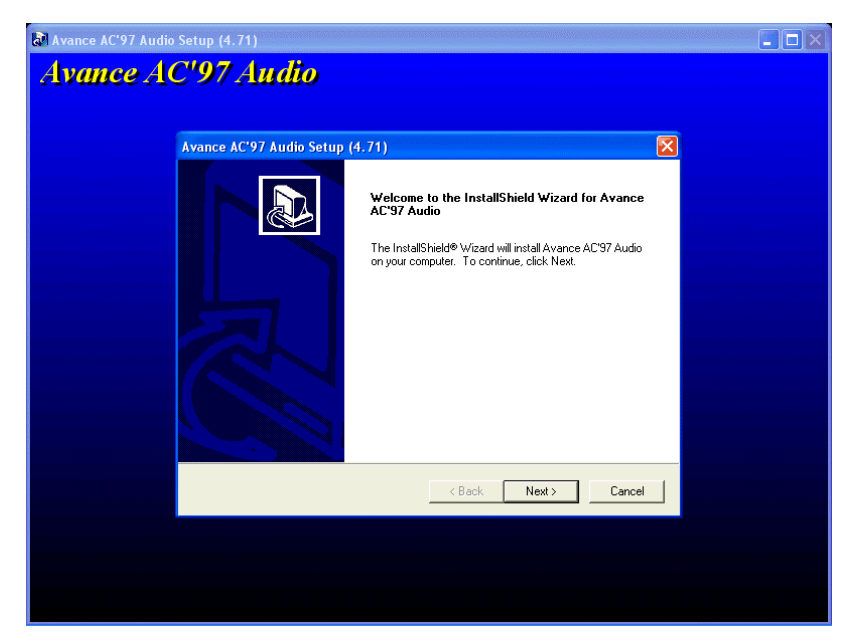

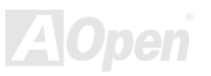

### *Installing USB2.0 Driver*

\* Windows 2000 Installation Guide

 Installing Driver in Existing Windows 2000 System \*\*\*\*\*\*\*\*\*\*\*\*\*\*\*\*\*\*\*\*\*\*\*\*\*\*\*\*\*\*\*\*\*\*\*\*\*\*\*\*\*\*\*\*\*\*\*\*\*

\*\*\*\*\*\*\*\*\*\*\*\*\*\*\*\*\*\*\*\*\*\*\*\*\*\*\*\*\*\*\*\*\*\*\*\*\*\*\*\*\*\*\*\*\*\*\*\*\*

After enabling the USB 2.0 controller and rebooting your system, Windows 2000 setup will show a "New Hardware Found" dialog box. Under Windows 2000, "Universal Serial Bus (USB) Controller" will be displayed.

1. Choose "Search for a suitable driver for my device (Recommended)". from the list, and then press "Enter".

- 2. Choose "Specify a location." and then press "Next"
- 3. Insert the Bonus CD in CD-ROM.
- 4. Type "[CD-ROM]:\Driver\Intel\USB2.0\Win2000" in the text box that appears. Press " OK ".
- 5. Click on "Next." A message informing you that Windows has found "Intel PCI to USB Enhanced Host Controller A1" should appear.
- 6. Click on "Next," and then on "Finish."

#### \*\*\*\*\*\*\*\*\*\*\*\*\*\*\*\*\*\*\*\*\*\*\*\*\*\*\*\*\*\*\*\*\*\*\*\*

Confirming Windows 2000 Installation

\*\*\*\*\*\*\*\*\*\*\*\*\*\*\*\*\*\*\*\*\*\*\*\*\*\*\*\*\*\*\*\*\*\*\*\*

- 1. From Windows 2000, open the Control Panel from "My Computer" followed by the System icon.
- 2. Choose the "Hardware" tab, and then click the "Device Manager" tab.
- 3. Click the "+" in front of "Universal Serial Bus controllers". "Intel PCI to USB Enhanced Host Controller A1" should appear.

\* Windows XP Installation Guide

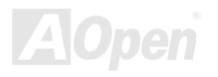

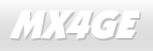

#### والراحل والمعالم المعاونة والمعالمة والمنافخة والمعالمة والمعاونة والمعاونة والمعاونة والمعاونة والمعاونة والمعاونة والمنافخ والمستحق والمستحق والمستحق والمستحق والمستحق والمستحق والمستحق والمستحق والمستحق والمستحق والمستح

 Installing Driver in Existing Windows XP System \*\*\*\*\*\*\*\*\*\*\*\*\*\*\*\*\*\*\*\*\*\*\*\*\*\*\*\*\*\*\*\*\*\*\*\*\*\*\*\*\*\*\*\*\*\*\*

After enabling the USB 2.0, Windows XP setup will show a "Found New Hardware" dialog box. Under Windows XP, "Universal Serial Bus (USB) Controller" will be displayed.

- 1. Click on "Next," and from the generated list box, choose "Install from a list or special location (Advanced)", click "Next"
- 2. Click on "Next," and from the generated choices, choose "Include this location in the search:"
- 3. Insert the Bonus CD in CD-ROM.
- 4. Type "[CD-ROM]:\Driver\Intel\USB2.0\WinXP" in the text box that appears.
- 5. Click on "Next." A message informing you that Windows XP has found "Intel PCI to USB Enhanced Host Controller A1" should appear.
- 6. When the New Hardware Wizard has finished installing the USB driver, click on "Finish"

#### \*\*\*\*\*\*\*\*\*\*\*\*\*\*\*\*\*\*\*\*\*\*\*\*\*\*\*\*\*\*\*\*\*\*

 Confirming Windows XP Installation \*\*\*\*\*\*\*\*\*\*\*\*\*\*\*\*\*\*\*\*\*\*\*\*\*\*\*\*\*\*\*\*\*\*

- 1. Tools/Folder Options…/View. Change below item:
- 2. Enable "Display the full path in the title bat".
- 3. Enable "Show Hidden files and folders".
- 4. Disable "Hide extensions of known files types".
- 5. Disable "Hide protected operating system files (Recommended)".
- 6. Check USB driver version from My Computer, Local Disk C:, Show the content of this drive, Windows directory, Show the content of this drive, System32 directory, Show the content of this drive, Drivers directory, Show the content of this drive, View, Details.

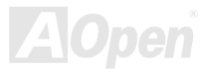

- 1. USBEHCI.SYS 3/20/2002.
- 2. USBPORT.SYS 8/17/2001.
- 3. USBHUB.SYS 8/17/2001.
- So, new 3616 driver does not install complete.
- [Install by manual]
- 1. Disable Windows File Protection (WFP)
	- 1. Start button/run/Regedit.
	- 2. Set HKEY\_LOCAL\_MACHINE\Software\Microsoft\Windows NT\CurrentVersion\Winlogon\SFCDisable = 1
- 2. Copy all USB files from CD to HDD.
	- 1. Copy all test drivers to %windir%\driver cache\i386.
	- 2. Copy all test drivers to %windir%\system32\dllcache
		- You need to copy file to this directory first. Otherwise, Windows XP will replace file from this directory to system32\drivers.
	- 3. Copy all test drivers to %windir%\system32\drivers.
- 3. Check USB driver version again.
	- 1. USBEHCI.SYS 3/20/2002.
	- 2. USBPORT.SYS 3/20/2001.
	- 3. USBHUB.SYS 3/20/2001.

Test USB20 HDD with restart for 10 times. The USB 20 HDD can detect any problem for all 10 times.

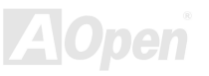

### *AOConfig Utility*

AOpen always dedicated to provide users a much friendly computer environment. We now bring you a comprehensive system detection utility. AOConfig is a Windows based utility with user-friendly interface that allows users to obtain information of the operation system and hardware such as motherboard, CPU, memory, PCI devices and IDE devices. The powerful utility also displays the version of BIOS and firmware for your convenience of maintenance.

Moreover, AOConfig allows users to save information in \*.BMP or \*.TXT format which users may collect the system information in detail and send them to AOpen directly for technical support or for further diagnose of system problems.

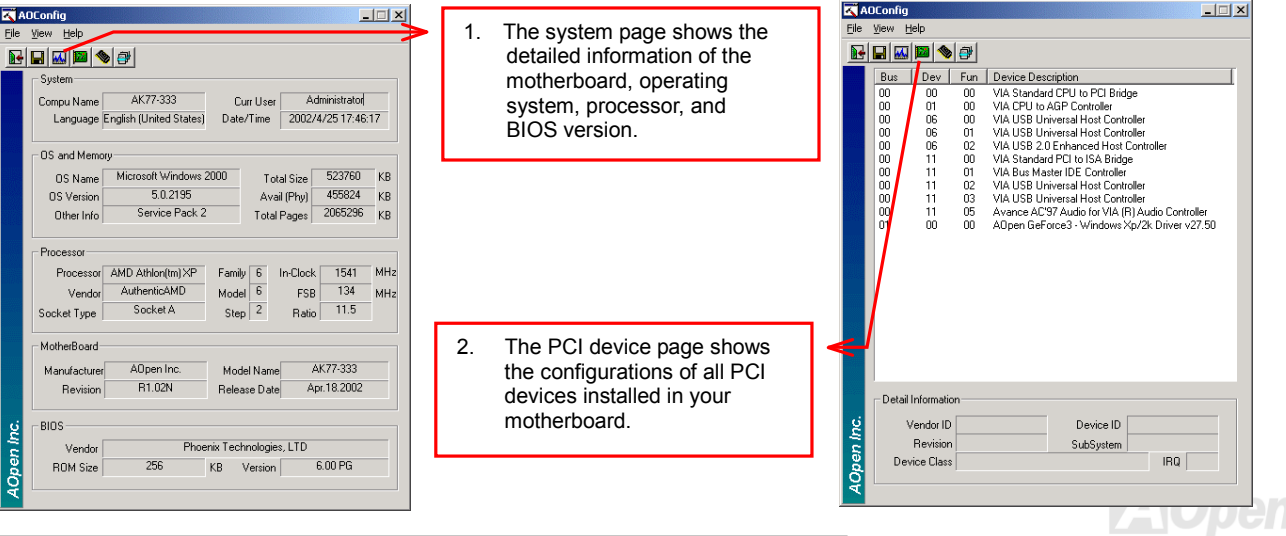

## MX4GE Online Manual

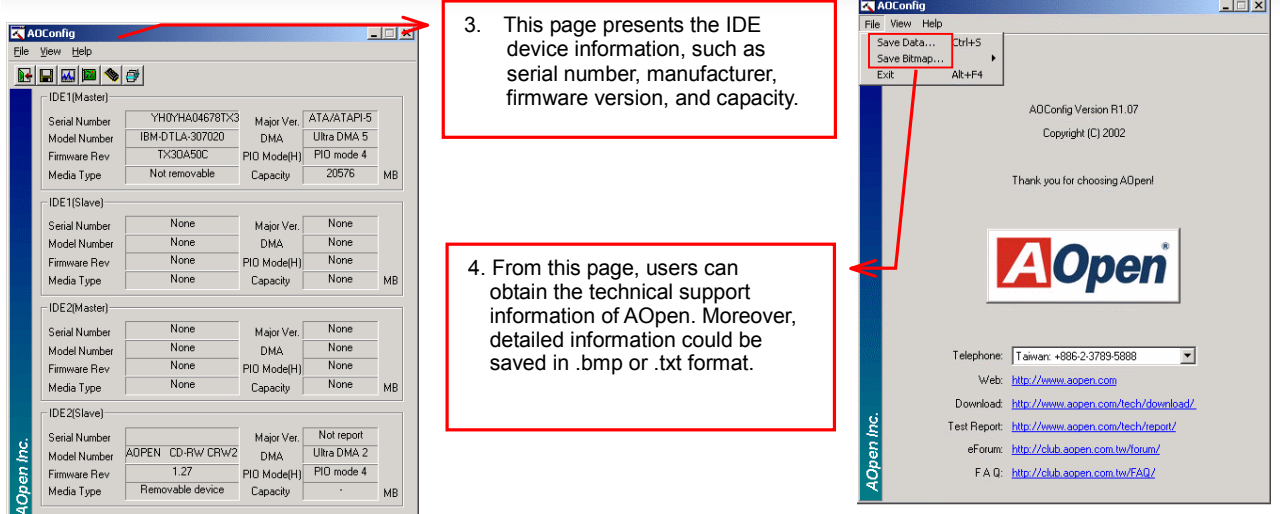

*NOTE:* 

*AOConfig can be used under Windows 98SE/ME, NT4.0/2000, or even the latest Windows XP. Please also note that AOConfig can only be operated in a system equipped with an AOpen motherboard. Before running AOConfig, all applications must be closed.*

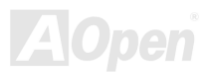
# *Installing Hardware Monitoring Utility*

You can install Hardware Monitoring Utility to monitor CPU temperature, fans and system voltage. The hardware monitoring function is automatically implemented by BIOS and utility software. No hardware installation is needed.

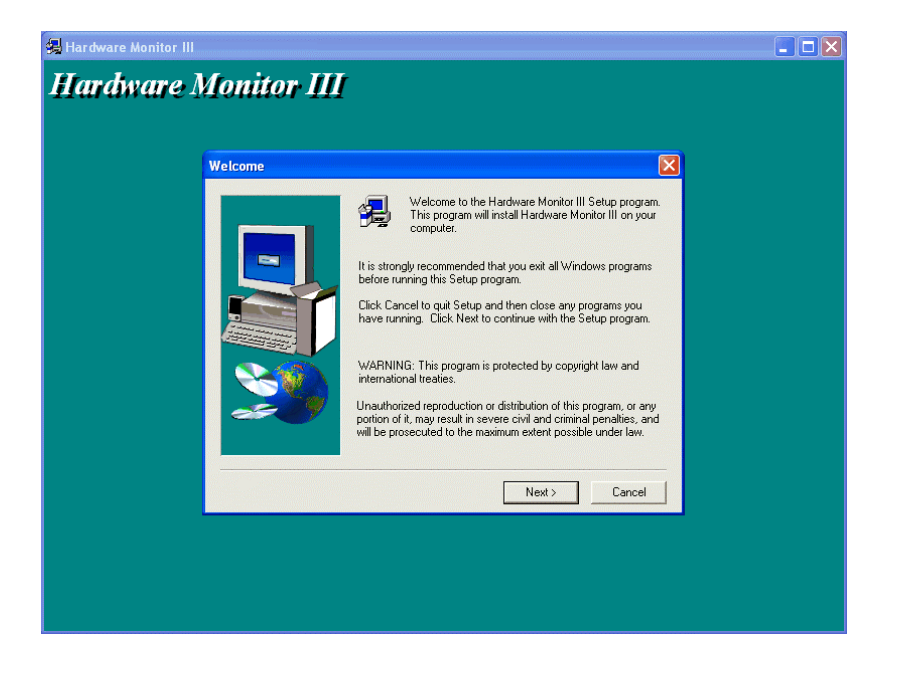

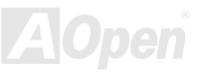

# Phoenix-AWARD BIOS

System parameters can be modified by going into [BIOS](#page-82-0) Setup menu, this menu allows you to configure the system parameters and save the configuration into the 128 bytes CMOS area, (normally in the RTC chip or in the main chipset).

Phoenix-Award BIOS™ installed in the [Flash ROM](#page-85-0) of the motherboard is a custom version of an industry standard BIOS. The BIOS provides critical low-level support for standard devices such as hard disk drives, serial and parallel ports.

Most BIOS settings of MX4GE have been optimized by AOpen's R&D engineering team. But, the default setting of BIOS still can't fine-tune the chipset controlling entire system. Therefore, the rest of this chapter intends to guide you the process of configuring your system setup.

[To enter to BIOS setup menu](#page-77-0), press <Del> when [POST \(Power-On Self Test\)](#page-89-0) screen is shown on your monitor.

*Note: Because the BIOS code is the most often changed part of the motherboard design, the BIOS information contained in this manual may be different with actual BIOS that come with your motherboard.*

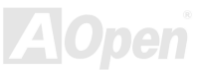

# *About BIOS Function Description…*

AOpen always dedicates to give user a more friendly computer system. Now, we include all function descriptions of BIOS setup program into the BIOS Flash ROM. When you select one function of BIOS setup program, the function description will appear at the right side of screen. Therefore, you don't need to read this manual while you change BIOS settings.

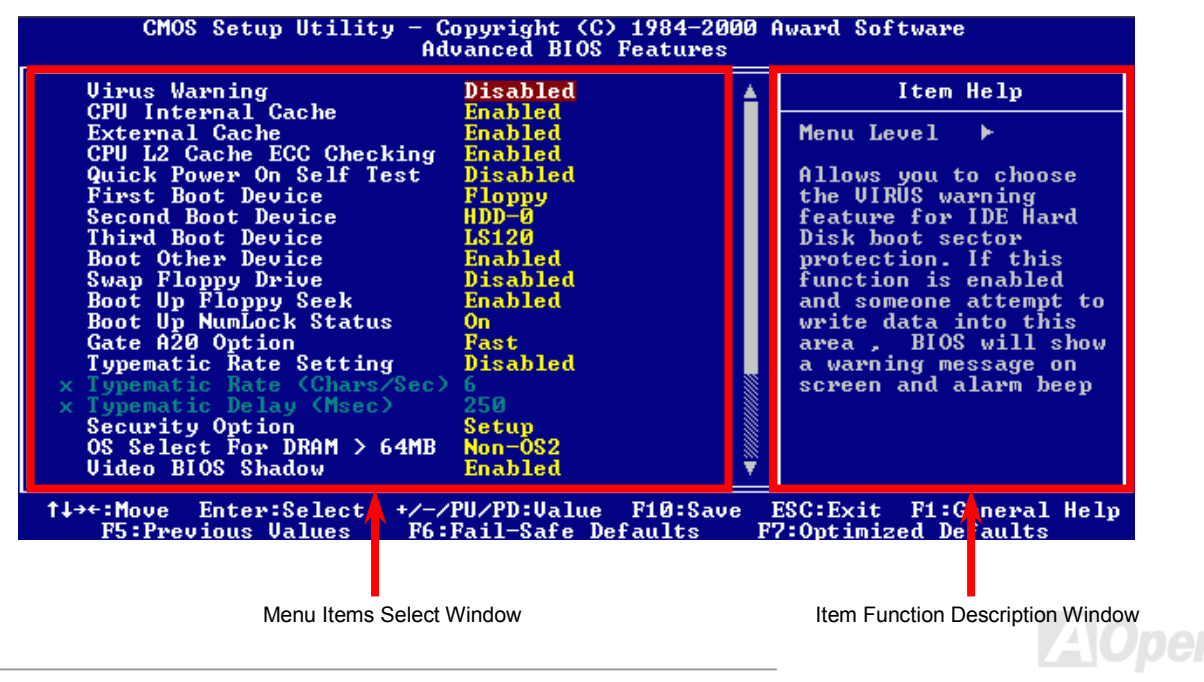

# *How To Use Phoenix-Award™ BIOS Setup Program*

Generally, you can use arrow keys to highlight items that you want to choose, then press <Enter> key to select, and use the <Page Up> and <Page Down> key to change setting values. You can also press <F1> key for help and press <Esc> key to quit Phoenix-Award™ BIOS setup program. The following table provides details about how to use keyboard in the Phoenix-Award™ BIOS setup program. By the way, all products of AOpen also provide a special function in BIOS setup; you can press <F3> key selecting you preferred menu language.

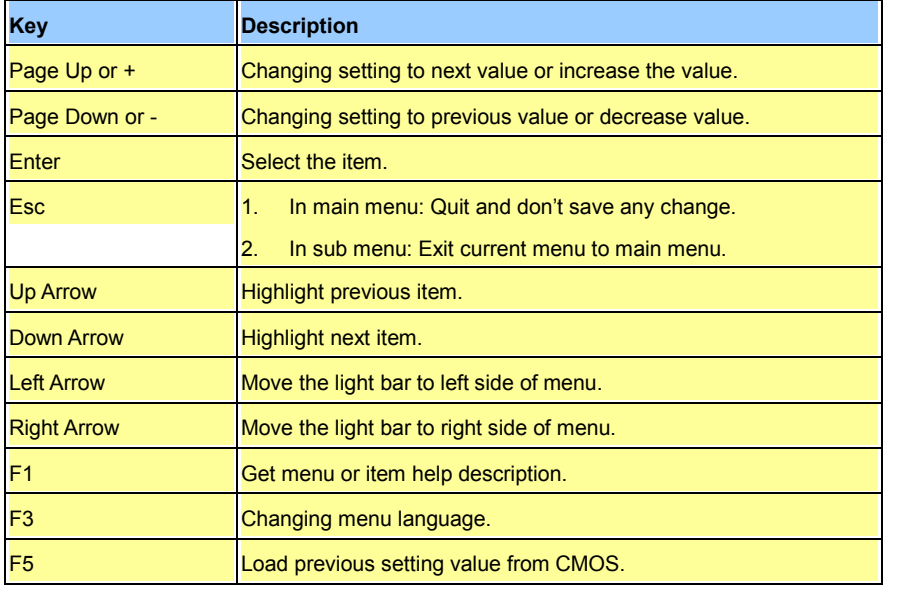

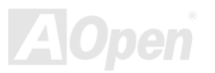

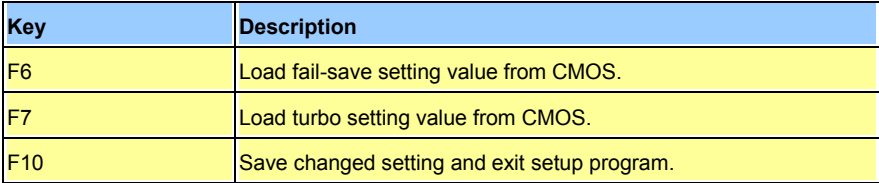

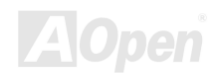

<span id="page-77-0"></span>

# *How To Enter BIOS Setup*

After you finish jumper settings and connect correct cables, power on and enter the BIOS Setup. Press <Del> durin[g POST \(Power-On Self](#page-89-0)  Test) and choose "Load Setup Defaults" for recommended optimal performance.

**Del**

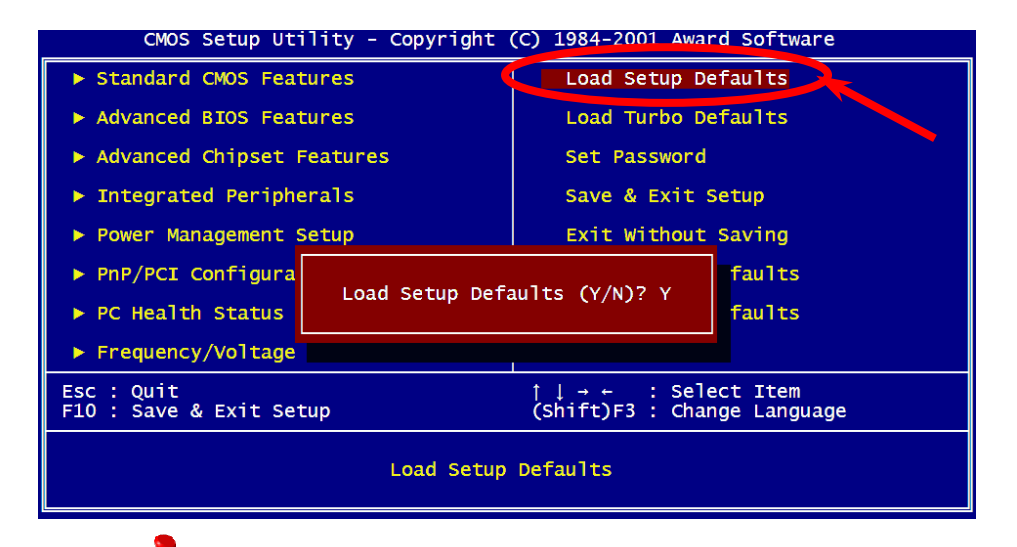

*Warning: Please avoid of using "Load Turbo Defaults", unless you are sure your system components (CPU, DRAM, HDD, etc.) are good enough for turbo setting.*

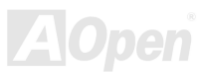

# *BIOS Upgrade under Windows environment*

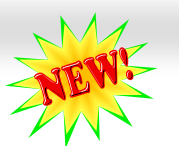

### MX4GE Online Manual

Flash With outstanding R&D ability of AOpen, we now bring you a whole new BIOS Flash wizard ----EzWinFlash. With an eye to users convenience, EzWinFlash combines the BIOS binary code and flash module together, so the only thing you have to do is just clicking on the utility you downloaded from web and let it helps you

complete the flash process automatically. EzWinFlash detects your motherboard and checks the BIOS version cleverly to prevent your system from any possible failure. Moreover, EzWinFlash has been taken into consideration to go with any windows platform you might be using, no matter if you're using Windows 95/98, 98SE/ME, NT4.0/2000, or even the latest Windows XP.

In the meanwhile, in order to provide a much more user-friendly operating environment, AOpen EzWinFlash is natively designed to have multi-language function to provide easier way for users' usage in changing BIOS setting.

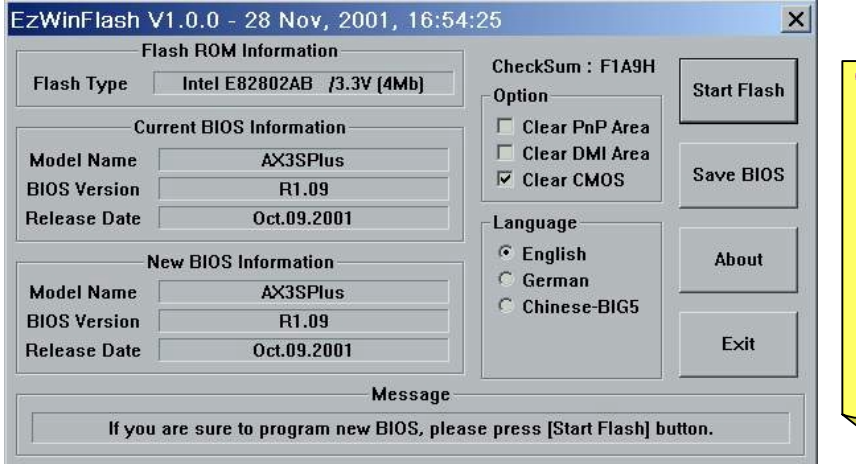

*Caution: By updating your motherboard, you are taking a risk of BIOS flash failure. If your motherboard is working stable, and there are no major bugs that had been fixed by a latter BIOS revision, we recommend that you DO NOT try to upgrade your BIOS.*

*If you intent on upgrading, PLEASE BE SURE to get the right BIOS revision for the right motherboard model to avoid any possibility failure.* 

You may accomplish BIOS upgrade procedure with EzWinFlash by the following steps, and it's STRONGLY RECOMMENDED to close all the applications before you start the upgrading.

- 1. Download the new version of BIOS packa[ge zip file](#page-92-0) from AOpen official web site. (ex: [http://www.aopen.com](http://www.aopen.com/))
- 2. Unzip the download BIOS package (ex: WMX4GE102.ZIP) with WinZip [\(http://www.winzip.com](http://www.winzip.com/)) in Windows environment.
- 3. Save the unzipped files into a folder, for example, WMX4GE102.EXE & WMX4GE102.BIN.
- 4. Double click on the WMX4GE102.EXE, EzWinFlash will detect the model name and BIOS version of your motherboard. If you had got the wrong BIOS, you will not be allowed to proceed with the flash steps.
- 5. You may select preferred language in the main menu, then click [Start Flash] to start the BIOS upgrade procedure.
- 6. EzWinFlash will complete all the process automatically, and a dialogue box will pop up to ask you to restart Windows. You may click [YES] to reboot Windows.
- 7. Press <Del> at POST t[o enter BIOS setup](#page-77-0), choose "Load Setup Defaults", then "Save & Exit Setup". Done!

#### **It is strongly recommended NOT to turn off the power or run any application during FLASH PROCESS.**

*Warning: The new BIOS upgrade will permanently replace your original BIOS's settings when flashing. You may need to reconfigure your BIOS setting so that your system can go back to work as normal.* 

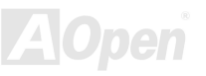

# <span id="page-80-0"></span>**Glossary**

#### *AC97*

Basically, AC97 specification separates sound/modem circuit to two parts, digital processor and a [CODEC](#page-83-0) for analogy I/O they are linked by AC97 link bus. Since digital processor can be put into motherboard main chipset, the cost of sound/modem onboard solution can be reduced.

#### *ACPI (Advanced Configuration & Power Interface)*

ACPI is the power management specification of PC97 (1997). It intends to save more power by taking full control of power management to operating system and bypas[s BIOS](#page-82-0). The chipset or super I/O chip needs to provide standard register interface to operating system (such as Windows 98). This is a bit similar as th[e PnP re](#page-88-0)gister interface. ACPI defines ATX momentary soft power switch to control the power state transition.

# *AGP (Accelerated Graphic Port)*

AGP is a bus interface targeted for high-performance 3D graphic. AGP supports only memory read/write operation and single-master single-slave one-to-one only. AGP uses both rising and falling edge of the 66MHz clock, for 2X AGP, the data transfer rate is 66MHz x 4byte  $x$  2 = 528MB/s. AGP is now moving to 4X mode, 66MHz  $x$  4byte  $x$  4 = 1056MB/s. AOpen is the first company to support 4X AGP motherboards by both AX6C (Intel 820) and MX64/AX64 (VIA 694x), started from Oct 1999.

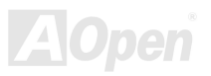

<span id="page-81-0"></span>

#### *AMR (Audio/Modem Riser)*

The [CODEC](#page-83-0) circuit of AC97 sound/modem solution can be put on motherboard or put on a riser card (AMR card) that connects to motherboard through AMR connector.

# *AOpen Bonus Pack CD*

A disc bundled with AOpen motherboard product; there are motherboard drivers, Acrobat Reader [for PDF o](#page-88-0)nline manual and other useful utilities.

#### *APM (Advanced Power Management)*

Unlike [ACPI,](#page-80-0) BIOS controls most APM power management functions. AOpen Suspend to Hard Drive is a good example of APM power management.

# *ATA (AT Attachment)*

ATA is the specification of diskette interface. In 80's, many software and hardware manufacturers instituted the ATA specification together. The AT is meaning International Business Machines Corporation (IBM) personal computer/AT's bus structure.

### *ATA/66*

ATA/66 uses both rising edge and falling edge but doubles [UDMA/33](#page-91-0) transfer rate. The data transfer rate is 4 times of the PIO mode 4 or DMA mode 2, 16.6MB/s x4 = 66MB/s. To use ATA/66, you need special ATA/66 IDE cable.

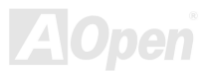

### <span id="page-82-0"></span>*ATA/100*

ATA/100 is a new IDE specification under developing. ATA/100 uses both rising edge and falling edge as [ATA/66](#page-81-0) but clock cycle time is reduced to 40ns. The data transfer rate is (1/40ns) x 2 bytes x 2 = 100MB/s. To use ATA/100, you need special 80-wire IDE cable, the same as ATA/66.

# *ATA/133*

Compared to traditional ATA/100, ATA/133 has been up to 33 percent increase in interface speed with transfer rate of 133MB/s. ATA/133 performance is ideal for new operating systems, such as Window XP, that demand more storage space and faster data transfer rates from more responsive computing experiences.

# *BIOS (Basic Input/Output System)*

BIOS is a set of assembly routine/program that reside in [EPROM](#page-84-0) or [Flash ROM.](#page-85-0) BIOS controls Input/output devices and other hardware devices of motherboard. In general, to provide hardware independent portability, operation system and drivers is required to access BIOS without directly access hardware devices.

# *Bus Master IDE (DMA mode)*

The traditional PIO (Programmable I/O) IDE requires the CPU to involve in all the activities of the IDE access including waiting for the mechanical events. To reduce the workload of the CPU, the bus master IDE device transfers data from/to memory without interrupting CPU, and releases CPU to operate concurrently while data is transferring between memory and IDE device. You need the bus master IDE driver and the bus master IDE HDD to support bus master IDE mode.

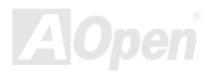

#### <span id="page-83-0"></span>*CNR (Communication and Networking Riser)*

The CNR specification provides the PC industry the opportunity to deliver a flexible and cost reduced method of implementing LAN, home networking, DSL, USB, wireless, audio and modem subsystems widely used in today's "connected PCs". The CNR specification is an open industry specification and is supported by OEMs, IHV card manufacturers, silicon supplier and Microsoft.

#### *CODEC (Coding and Decoding)*

Normally, CODEC means a circuit that can do digital to analog conversion and also the analog to digital conversion. It is part of [AC97](#page-80-0) sound/modem solution.

#### *DDR (Double Data Rated) SDRAM*

DDR SDRAM utilizes the existing DRAM infrastructure and technology while doubling the nominal bandwidth available to systems in an easy to design and simple to adopt way. Initially a perfect solution for memory intensive server and workstation applications, DDR low cost and low voltage will ultimately make it an ideal solution for all segments of the PC market, high performance desktop and mobile PCs, Value PCs and even Internet Appliances and mobile devices.

#### *DIMM (Dual In Line Memory Module)*

DIMM socket has total 168-pin and supports 64-bit data. It can be single or double side, the golden finger signals on each side of PCB are different, and that is why it was called Dual In Line. Almost all DIMMs are made by [SDRAM,](#page-89-0) which operate at 3.3V. Note that some old DIMMs are made by FP[M/EDO a](#page-84-0)nd only operate at 5V. Do not confuse them with SDRAM DIMM.

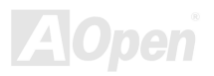

#### <span id="page-84-0"></span>*DMA (Direct Memory Access)*

Channel for communications between the memory and surrounding devices.

### *ECC (Error Checking and Correction)*

The ECC mode needs 8 ECC bits for 64-bit data. Each time memory is accessed; ECC bits are updated and checked by a special algorithm. The ECC algorithm has the ability to detect double-bit error and automatically correct single-bit error while parity mode can only detect single-bit error.

# *EDO (Extended Data Output) Memory*

The EDO DRAM technology is actually very similar to FPM (Fast Page Mode). Unlike traditional FPM that tri-states the memory output data to start the pre-charge activity, EDO DRAM holds the memory data valid until the next memory access cycle, that is similar to pipeline effect and reduces one clock state.

### *EEPROM (Electronic Erasable Programmable ROM)*

Also known as  $E<sup>2</sup>PROM$ . Both EEPROM and [Flash ROM](#page-85-0) can be re-programmed by electronic signals, but the interface technology is different. Size of EEPROM is much smaller than flash ROM.

# *EPROM (Erasable Programmable ROM)*

Traditional motherboard stores BIOS code in EPROM. EPROM can only be erased by ultra-violet (UV) light. If BIOS has to be upgraded, you need to remove EPROM from motherboard, clear by UV light, re-program, and then insert back.

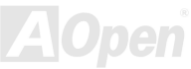

#### <span id="page-85-0"></span>*EV6 Bus*

EV6 Bus in the technology of Alpha processor from Digital Equipment Corporation. EV6 bus uses both rising and falling clock edge to transfer data, similar as DDR SDRAM or ATA/66 IDE bus.

EV6 Bus Speed = CPU external bus clock x 2.

For example, 200 MHz EV6 bus is actually using 100 MHz external bus clock, but the equivalent speed is 200 MHz.

# *FCC DoC (Declaration of Conformity)*

The DoC is component certification standard of FCC EMI regulations. This standard allows DIY component (such as motherboard) to apply DoC label separately without a shielding of housing.

# *FC-PGA (Flip Chip-Pin Grid Array)*

FC means Flip Chip, FC-PGA is a new package of Intel for Pentium III CPU. It can plug into SKT370 socket, but require motherboard to add some signals on socket 370. That is, the motherboard needs to be redesigned. Intel is going to ship FC-PGA 370 CPU and phase out slot1 CPU.

# *Flash ROM*

Flash ROM can be re-programmed by electronic signals. It is easier for BIOS to upgrade by a flash utility, but it is also easier to be infected by virus. Because of increase of new functions, BIOS size is increased from 64KB to 256KB (2M bit). AOpen AX5T is the first board to implement 256KB (2Mbit) Flash ROM. Now flash ROM size is moving to 4M bit on AX6C (Intel 820) and MX3W (Intel 810) motherboard. , AOpen motherboard uses EEPROM for jumper-less and battery-less design.

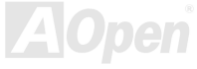

<span id="page-86-0"></span>MX4GE Online Manual

#### *FSB (Front Side Bus) Clock*

FSB Clock means CPU external bus clock. CPU internal clock = CPU FSB Clock x CPU Clock Ratio

# *I2C Bus*

See [SMBus.](#page-90-0)

#### *IEEE 1394*

IEEE 1394 is a low-cost digital interface originated by Apple Computer as a desktop LAN and developed by the IEEE 1394 working group. The IEEE 1394 can transport data at 100, 200 or 400 Mbps. One of the solutions to connect digital television devices together at 200 Mbps. Serial Bus Management provides overall configuration control of the serial bus in the form of optimizing arbitration timing, guarantee of adequate electrical power for all devices on the bus, assignment of isochronous channel ID, and notification of errors. There are two type of IEEE 1394 data transfer: asynchronous and isochronous. Asynchronous transport is the traditional computer memory-mapped, load and store interface. Data requests are sent to a specific address and an acknowledgment is returned. In addition to an architecture that scales with silicon technology, IEEE 1394 features a unique isochronous data channel interface. Isochronous data channels provide guaranteed data transport at a pre-determined rate. This is especially important for time-critical multimedia data where just-in-time delivery eliminates the need for costly buffering.

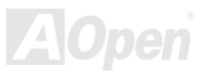

#### <span id="page-87-0"></span>*Parity Bit*

The parity mode uses 1 parity bit for each byte, normally it is even parity mode, that is, each time the memory data is updated, parity bit will be adjusted to have even count "1" for each byte. When next time, if memory is read with odd number of "1", the parity error is occurred and this is called single bit error detection.

# *PBSRAM (Pipelined Burst SRAM)*

For Socket 7 CPU, one burst data read requires four QWord (Quad-word, 4x16 = 64 bits). PBSRAM only needs one address decoding time and automatically sends the remaining QWords to CPU according to a predefined sequence. Normally, it is 3-1-1-1, total 6 clocks, which is faster than asynchronous SRAM. PBSRAM is often used on L2 (level 2) cache of Socket 7 CPU. Slot 1 and Socket 370 CPU do not need PBSRAM.

### *PC-100 DIMM*

[SDRAM](#page-89-0) DIMM that supports 100MHz CP[U FSB](#page-86-0) bus clock.

# *PC-133 DIMM*

[SDRAM](#page-89-0) DIMM that supports 133MHz CPU [FSB bu](#page-86-0)s clock.

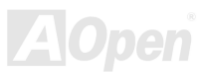

#### <span id="page-88-0"></span>*PC-1600, PC-2100 or PC-2700 DDR DRAM*

Based on FSB frequency, the DDR DRAM has 200MHz, 266MHz and 333MHz three types of working frequency. Because DDR DRAM data bus is 64-bit, it provides data transfer bandwidth up to 200x64/8=1600MB/s, 266x64/8=2100MB/s and 333x64/8=2700MB/s in these current three DDR DRAM. Therefore, the PC-1600 DDR DRAM is working with 100MHz, PC-2100 DDR DRAM is working with 133MHz and PC-2700 with 166MHz FSB frequency.

# *PCI (Peripheral Component Interface) Bus*

Bus for the internal connection of peripheral devices, high-speed data channel between the computer and expansion card.

# *PDF Format*

A file format for electronic document, PDF format is independent from platform, you can read PDF file under Windows, Unix, Linux, Mac … with different PDF reader. You can also read PDF file by web browser such as IE and Netscape, note that you need to install PDF plug-in first (Included in Acrobat Reader).

# *PnP (Plug and Play)*

The PnP specification suggests a standard register interface for both BIOS and operating system (such as Windows 95). These registers are used by BIOS and operating system to configure system resource and prevent any conflicts. PnP BIOS or operating system will automatically allocate the IRQ/DMA/Memory. Currently, almost all the PCI cards and most ISA cards are already PnP compliant.

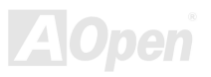

### <span id="page-89-0"></span>*POST (Power-On Self Test)*

The BIOS self-test procedure after power-on, sometimes, it is the first or the second screen shown on your monitor during system boot.

# *RDRAM (Rambus DRAM)*

Rambus is a memory technology that uses large burst mode data transfer. Theoretically, the data transfer should be high than SDRAM. RDRAM is cascaded in channel operation. For Intel 820, only one RDRAM channel is supported, 16-bit data per channel, and this channel may have maximum 32 RDRAM devices, no matter how many RIMM sockets.

# *RIMM (Rambus Inline Memory Module)*

184-pin memory module that supports RDRAM memory technology. A RIMM memory module may contain up to maximum of 16 RDRAM devices.

# *SDRAM (Synchronous DRAM)*

SDRAM is one of the DRAM technologies that allow DRAM to use the same clock as the CPU host bus [\(EDO](#page-84-0) and FPM are asynchronous and do not have clock signal). It is similar as [PBSRAM](#page-87-0) to use burst mode transfer. SDRAM comes in 64-bit 168-pin [DIMM](#page-83-0) and operates at 3.3V. AOpen is the first company to support dual-SDRAM DIMMs onboard (AP5V), from Q1 1996

# *Shadow E2PROM*

A memory space in Flash-ROM to simulate  $E^2$ PROM operation, AOpen motherboard uses Shadow  $E^2$ PROM for jumper-less and battery-less design

#### <span id="page-90-0"></span>*SIMM (Single In Line Memory Module)*

SIMM socket is only 72-pin, and is only single side. The golden finger signals on each side of PCB are identical. That is why it was called Single In Line. SIMM is made by FPM o[r EDO DR](#page-84-0)AM and supports 32-bit data. SIMM had been phased out on current motherboard design.

#### *SMBus (System Management Bus)*

SMBus is also called I2C bus. It is a two-wire bus developed for component communication (especially for semiconductor IC). For example, set clock of clock generator for jumper-less motherboard. The data transfer rate of SMBus is only 100Kbit/s, it allows one host to communicate with CPU and many masters and slaves to send/receive message.

# *SPD (Serial Presence Detect)*

SPD is a small ROM or [EEPROM](#page-84-0) device resided on the [DIMM o](#page-83-0)r [RIMM](#page-89-0). SPD stores memory module information such as DRAM timing and chip parameters. SPD can be used b[y BIOS to](#page-82-0) decide best timing for this DIMM or RIMM.

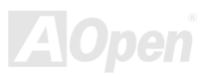

#### <span id="page-91-0"></span>*Ultra DMA*

Ultra DMA (or, more accurately, Ultra DMA/33) is a protocol for transferring data between a hard disk drive through the computer's data path (or bus) to the computer's random access memory (RAM). The Ultra DMA/33 protocol transfers data in burst mode at a rate of 33.3MB/s, twice as fast as the previous [Direct Access Memory \(DMA\)](#page-84-0) interface. Ultra DMA was developed as a proposed industry standard by the Quantum corporation, makes of hard disk drives, and Intel, makes of chipset that support computer bus technology. Ultra DMA support in your computer means that it will boot (start) and open new applications more quickly. It will help users of graphic-intensive and applications that require large amounts of access to data on the hard disk drive. Ultra DMA uses Cyclical Redundancy Checking (CRC), offering a new level of data protection. Ultra DMA uses the same 40-pin IDE interface cable as PIO and DMA.

16.6MB/s x2 = 33MB/s

16.6MB/s x4 = 66MB/s

16.6MB/s x6 = 100MB/s

# *USB (Universal Serial Bus)*

USB is a 4-pin serial peripheral bus that is capable of cascading low/medium speed peripherals (less than 10Mbit/s) such as keyboard, mouse, joystick, scanner, printer and modem. With USB, the traditional complex cables from back panel of your PC can be eliminated.

# *USB2.0 (Universal Serial Bus)*

Compared to traditional USB 1.0/1.1 with the speed of 12Mbps, USB 2.0 has a fancy speed up to 480 Mbps that is 40 times faster than the traditional one. Except for the speed increase, USB 2.0 supports old USB 1.0/1.1 software and peripherals, offering impressive and even better compatibility to customers.

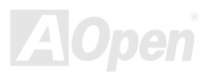

<span id="page-92-0"></span>

#### *VCM (Virtual Channel Memory)*

NEC's Virtual Channel Memory (VCM) is a new DRAM core architecture that dramatically improves the memory system's ability to service multimedia requirements. VCM increases memory bus efficiency and performance of any DRAM technology by providing a set of fast static registers between the memory core and I/O pins. Using VCM technology results in reduced data access latency and reduced power consumption.

### *ZIP file*

A compressed file format to reduce file size. To unzip file, run shareware PKUNZIP [\(http://www.pkware.com/](http://www.pkware.com/)) for DOS and other operating system or WINZIP ([http://www.winzip.com/\)](http://www.winzip.com/) for windows environment.

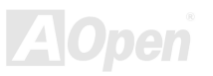

<span id="page-93-0"></span>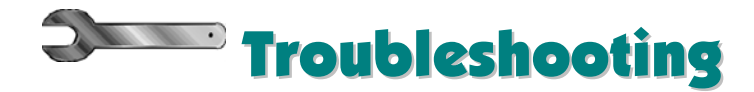

If you encounter any trouble to boot you system, follow the procedures accordingly to resolve the problem.

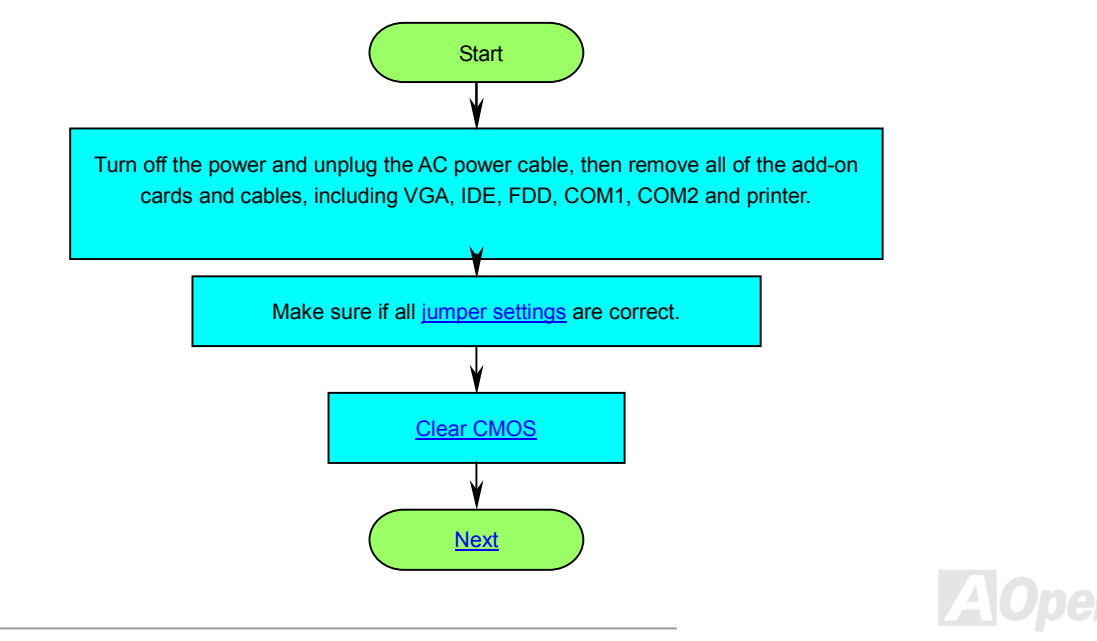

<span id="page-94-0"></span>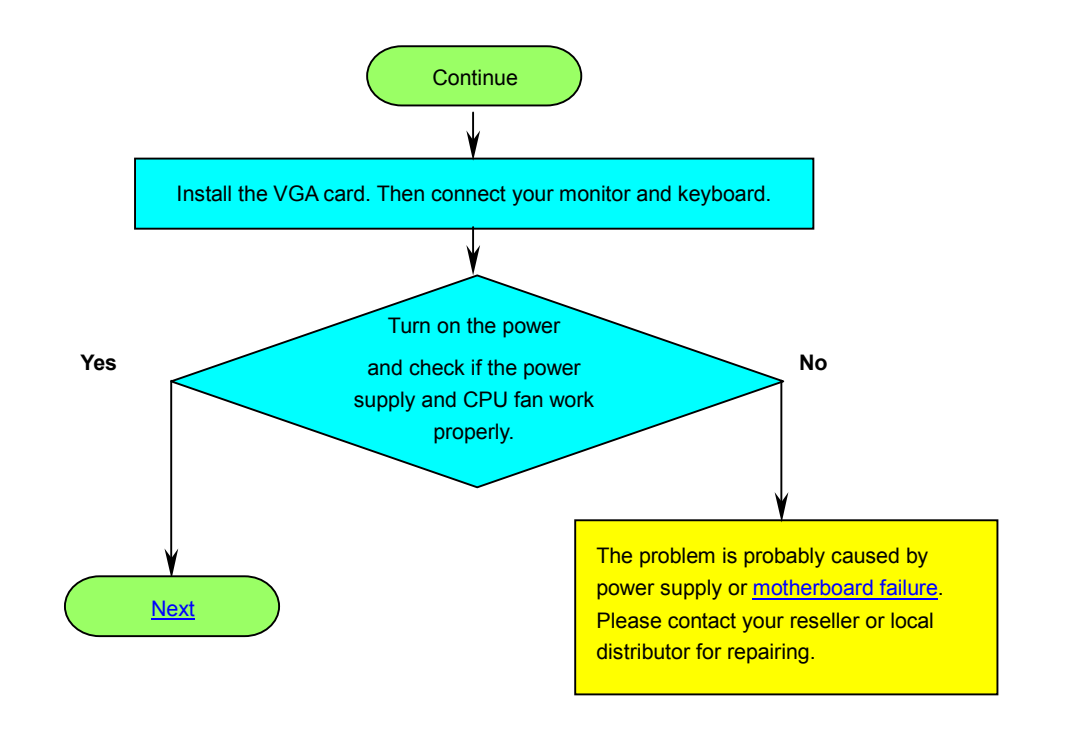

**A**Open

<span id="page-95-0"></span>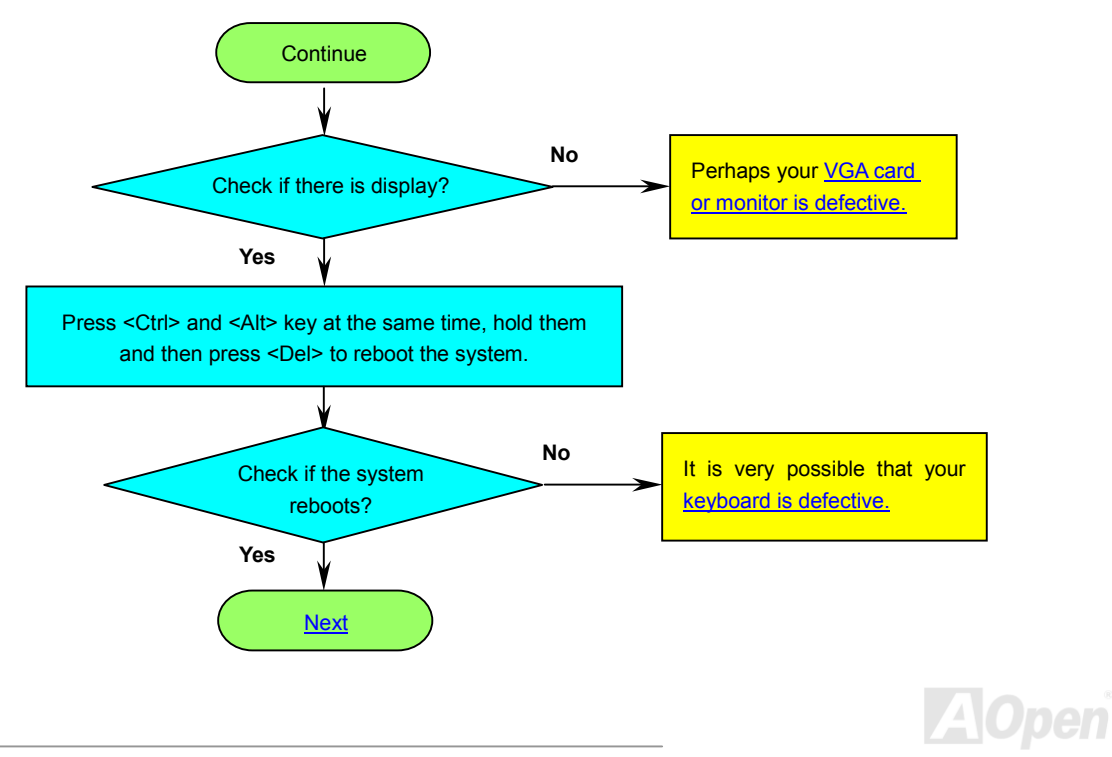

<span id="page-96-0"></span>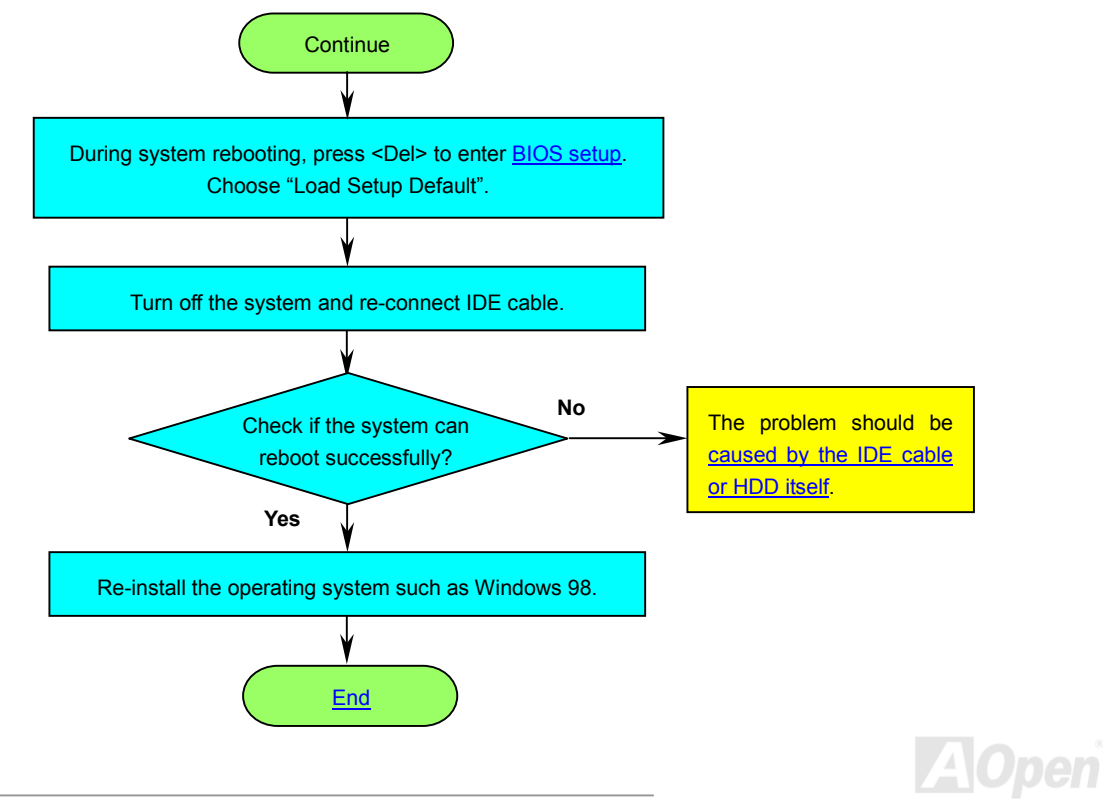

<span id="page-97-0"></span>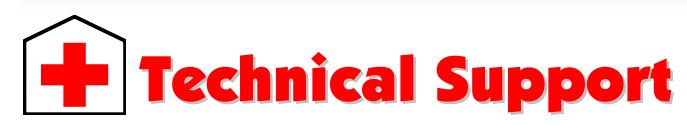

#### Dear Customer,

Thanks for choosing AOpen products. To provide the best and fastest service to our customer is our first priority. However, we receive numerous emails and phone-calls worldwide everyday, it is very hard for us to serve everyone on time. We recommend you follow the procedures below and seek help before contact us. With your help, we can then continue to provide the best quality service to more customers.

Thanks very much for your understanding!

AOpen Technical Supporting Team

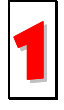

**Online Manual:** Please check the manual carefully and make sure the jumper settings and installation procedure are correct.<br><http://english.aopen.com.tw/tech/download/manual/default.htm>

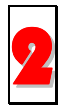

**Test Report:** We recommend choosing board/card/device from the compatibility test reports for assembling your PC.<br><http://english.aopen.com.tw/tech/report/default.htm>

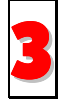

**FAQ:** The latest FAQ (Frequently Asked Questions) may contain a solution to your problem.<br><http://english.aopen.com.tw/tech/faq/default.htm>

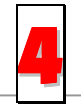

**Download Software:** Check out this table to get the latest updated BIOS/utility and drivers.<br> <http://english.aopen.com.tw/tech/download/default.htm>

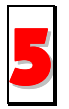

**News Group:** Your problem probably had been answered by our support engineer or professional users on the news group. <http://english.aopen.com.tw/tech/newsgrp/default.htm>

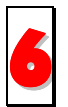

**Contact Distributors/Resellers:** We sell our products through resellers and integrators. They should know your system configuration very well and should be able to solve your problem efficiently and provide important reference for you if next time you want to buy something else from them.

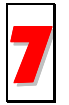

**Contact Us:** Please prepare detail system configuration and error symptom before contacting us. The **part number**, **serial number** and **BIOS version** are also very helpful. 7

#### *Part Number and Serial Number*

The Part Number and Serial number are printed on bar code label. You can find this bar code label on the outside packing, on ISA/CPU slot or on component side of PCB. For example:

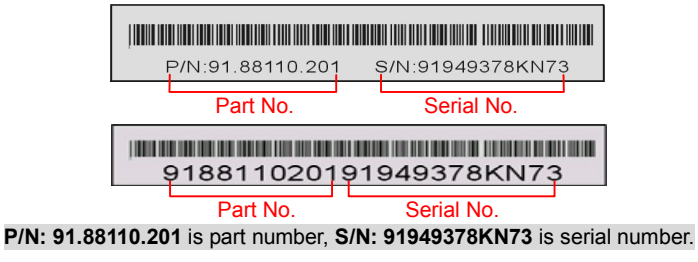

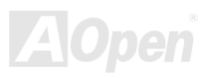

#### *Model name and BIOS version*

Model name and BIOS version can be found on upper left corner of first boot screen [\(POST sc](#page-89-0)reen). For example:

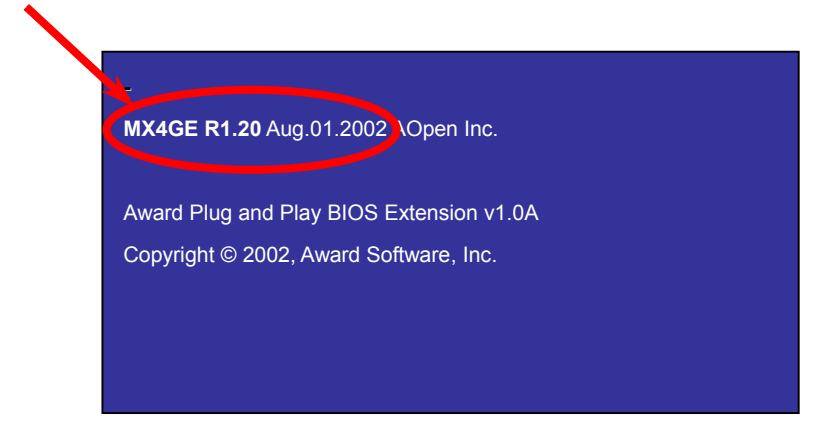

**MX4GE** is model name of motherboard; **R1.20** is BIOS version.

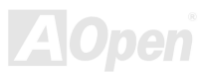

# MX4GE Online Manual

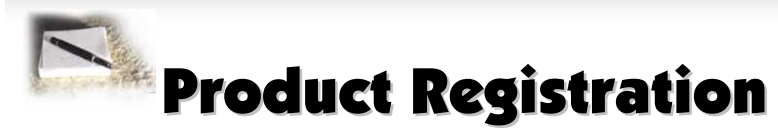

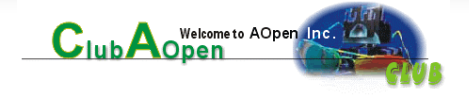

Thank you for choosing AOpen product. AOpen encourages you to spend few minutes in completing the following product registration. To register your product will ensure the high quality of services from AOpen. After the registration, you will:

- • Have opportunities to play online slot machine and win a prize from AOpen by accumulating your bonuses for later prize exchange.
- •Be upgraded to gold membership of Club AOpen program.
- • Receive email notification about product safety alerts. Its purpose is to alert consumers quickly and conveniently when products contain technical issues.
- •Receive email notification about latest product's announcements.
- •Be able to personalize your AOpen web pages.
- •Receive e-mail notification about latest BIOS/Driver/Software release information.
- •Have opportunities to participate special product promotional programs.
- •Enjoy higher service priority to receive technical assistance provided by AOpen specialists worldwide.
- •Be able to join the discussions of web-based news groups.

AOpen makes sure that the information you provide is encrypted, so that it cannot be read or intercepted by other people or companies. Further, AOpen will not disclose any of information you submitted under any conditions. Please consult our [online privacy policy](http://www.aopen.com.tw/company/privacy.htm) for further information on our company policy.

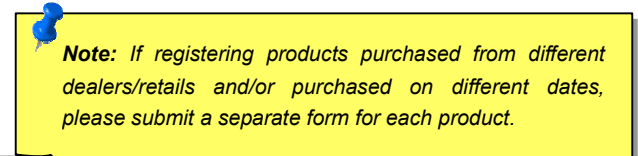

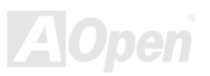

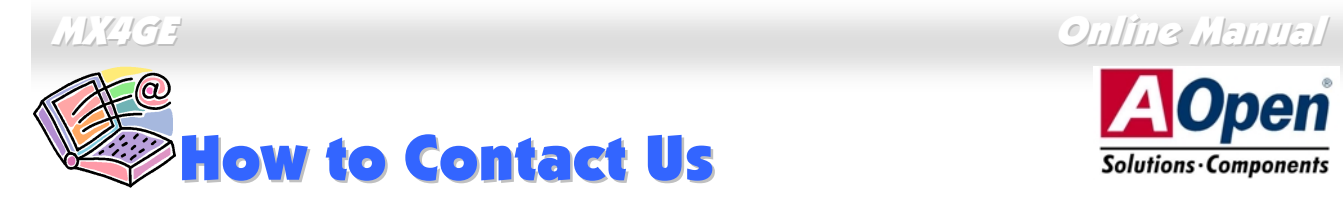

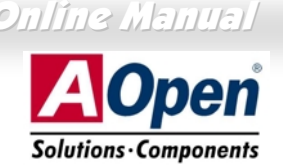

Open

Please do not hesitate contact us if you have any problem about our products. Any opinion will be appreciated.

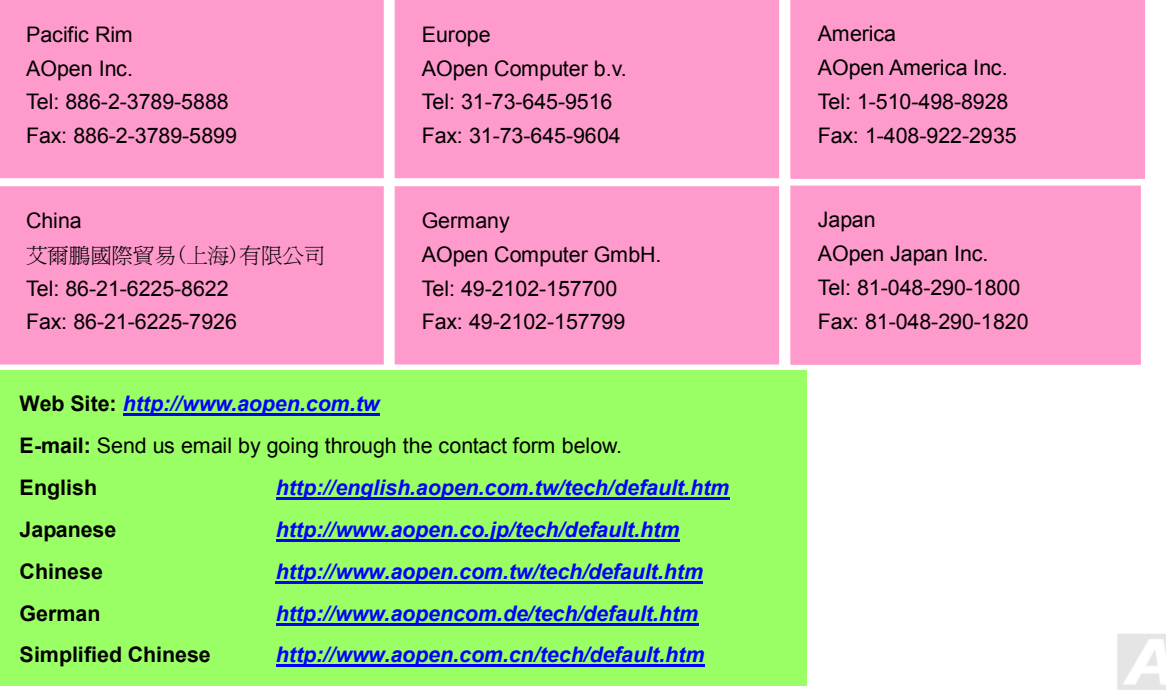